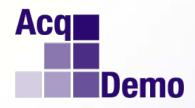

## DoD Civilian Acquisition Workforce Personnel Demonstration Project (AcqDemo)

# Contribution-based Compensation and Appraisal System (CCAS) Spreadsheet Training for Data Maintainers

With Illustrative Exercises

Presented by AcqDemo Program Office Fall 2011

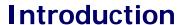

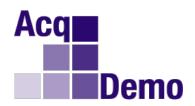

- Housekeeping, Expectations and Parking Lot
- Course Objectives
- Course Agenda

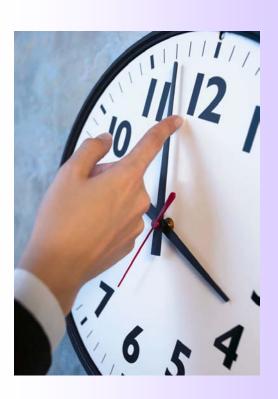

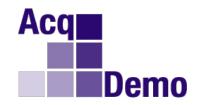

## At the completion of this course, participants will be able to

- Summarize the main functionalities of the Contributionbased Compensation and Appraisal System Software for the Internet (CAS2Net) and the CCAS spreadsheets
- Understand the structure of the CCAS spreadsheets
- Understand the overall role of a Data Maintainer
- Know when and how to make a "round trip" between CCAS Spreadsheet and CAS2Net
- Understand how to use the CCAS spreadsheets when supporting a pay pool or a sub-pay pool

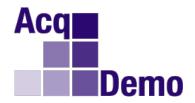

#### 1300-1315

CAS2Net and CCAS/Sub Panel Spreadsheets Overview

1315-1330

**Tool Architecture** 

1330-1400

Structure of the CCAS and Sub-Panel Spreadsheets

1400-1415

Role of the Data Maintainer

1415-1500

Using the Spreadsheets

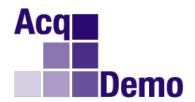

## Overview of CAS2Net and CCAS Spreadsheet

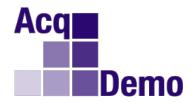

## Oracle application called CAS<sup>2</sup>Net

- Online @\_https://acqdemoii.army.mil

## **Master Database**

- Used to update and maintain all pay pool personnel data, add and delete records, and record post-cycle activities
- Used to generate data files for import into the spreadsheet
- Used to generate transaction files to update DCPDS and data files for postcycle analysis

## Appraisal and Sub-Panel Meeting Modules

- Used by first level supervisors to set scores and to input factor comments
- Used by second level supervisors in concert with first level supervisors to review scores (sub-panel meetings)
  - This can also be done in the Sub-Panel or CCAS spreadsheet
- Used to print forms

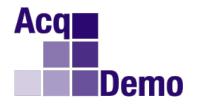

#### A Quick Look: CAS2Net

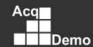

#### **Employee Menu**

**Contribution Planning** 

Mid-Point Review Self-Assessment

Annual Appraisal Self-Assessment

Reports

#### Data Maintainer Menu

Appraisal Status and Lock

View and look employee

#### Reports

View or print reports in PDF format

#### **Data Maintenance**

Maintain employee data

#### Password Maintenance

Change your password

#### Offline Interface

Offline Interface

#### **Paypool Notices**

Important information for your

#### Logout

Exit CAS2Net

#### Session Maintenance

Assume the role of another user

#### Session Info

User Francis Freeman Role Data Maintainer Revert

## Contribution-based Compensation and Appraisal System Software CAS2Net

ermos necesser by the smcAS2N

by the Privacy Act of 1974

This information is protected

This information is protected

his information is protected

This information is protected

This information is protected

This information is protected by the Privacy Act of 1974

This information is protected

Appraisal Status and Lock, Offline Interface and Pay Pool Notices are the main modules we will discuss today Employee Maintenance Menu

Modify/Delete employee record using query form

Modify/Delete employee record using quick pick list

Insert New Employee Record

Assign Supervisors to an Employee

Assign Employees to a Supervisor

Replace Supervisor Assignments

This inform Internal DOA rotected

This information is protected by the Privacy Act of 1974

This information is protected by the Privacy Act of 1974

This information is protected by the Privacy Act of 1974

This information is protected by the Privacy Act of 1974

This information is protected by the Privacy Act of 1974

By the Physics Act of 1814

y the Privacy Act of 197 is information is protec

his information is protec by the Privacy Act of 191

is information is protectly the Privacy Act of 19

is information is protect y the Privacy Act of 197

This information is protect by the Privacy Act of 197

This information is protect by the Privacy Act of 197

This information is protect by the Privacy Act of 197

This information is protect by the Privacy Act of 197

This information is protect by the Privacy Act of 197

This information is protect by the Privacy Act of 19

This information is prote

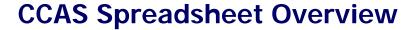

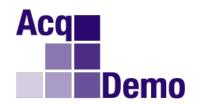

- The spreadsheet is a Microsoft Excel workbook called CCAS 2011 v1.0.xls (Excel 2003) or CCAS 2011v1.0.xlsm (Excel 2007 and higher) consisting of 10 tabbed worksheets\*
- The workbook may be downloaded from the Pay Pool Notices section of CAS2Net located at <a href="https://acqdemoii.army.mil">https://acqdemoii.army.mil</a>. The workbook initially comes "empty" and must be populated with data by importing a file
- CAS2Net, a database application written in Oracle, creates the import files. Any time a file is imported into the workbook, all existing data are cleared and replaced with data from the imported file

<sup>\*</sup> Note that there is a version for Sub-Panels that will be introduced later

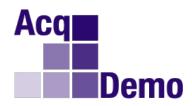

## A Quick Look: CCAS Spreadsheet

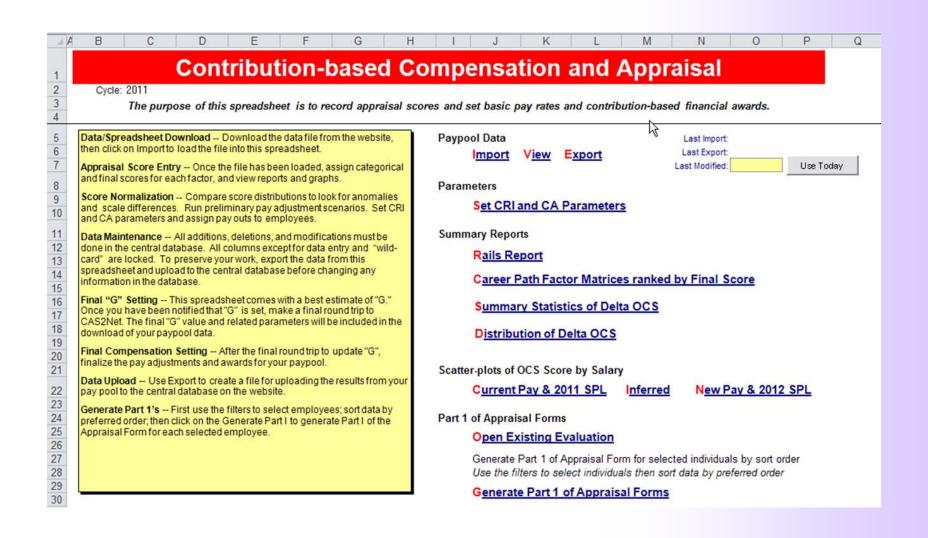

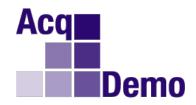

## Sub-Panel Meeting Spreadsheet (MS Excel application)

- Offline alternative for sub-panel to review/set scores for sub-panel
- Spreadsheet is called Sub-Panel Meeting 2011 v1.0.xls (Excel 2003) and Sub-Panel Meeting 2011 v1.0.xlsm (Excel 2007 and higher)

## CCAS Spreadsheet (MS Excel application)

- Review scores of entire pay pool
- Used to set General Pay Increase (GPI), Contribution Rating Increase (CRI), and Contribution Award (CA) compensation adjustments
- Used to generate Part I of each employee's appraisal form

## Comma-delimited text files (.csv)

Used to pass data between the database and the two spreadsheets

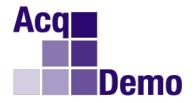

#### **CCAS Software Architecture**

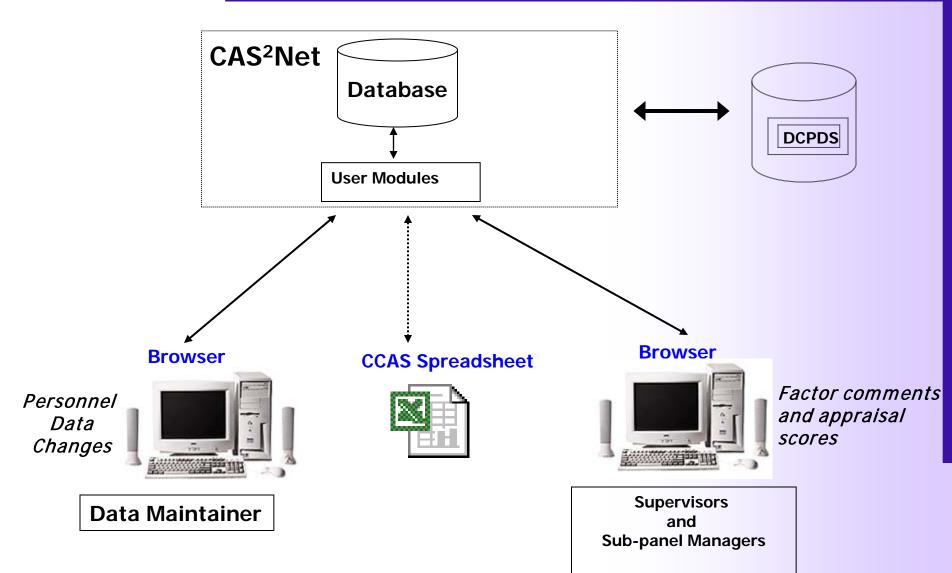

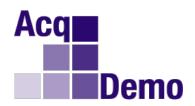

## **Sub-Panel Spreadsheet Structure**

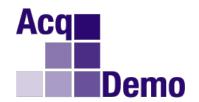

### What it is:

- The sub-panel spreadsheet is a Microsoft Excel workbook called Sub-Panel Meeting 2011 v1.0.xls (Excel 2003) and Sub-Panel Meeting 2001 v1.0.xlsm (Excel 2007 and higher)
- It is a tool to help supervisors rate their employees
- The sub-panel spreadsheet duplicates some of the functionality of the online assessment module

### What it is not:

- It is <u>not</u> used to determine compensation
- It does <u>not</u> generate Appraisal Forms

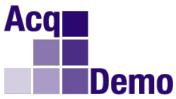

## **The Sub-Panel Spreadsheet Tabs**

| Tab            | Description                                                                                                    |
|----------------|----------------------------------------------------------------------------------------------------|
| 1. Contents    | Provides a brief description of the workbook, its purpose, and contents                                                 |
| 2. Data        | Is the main worksheet in the workbook                                                                                   |
| 3. Matrix      | Rank orders employees by individual factor score and by OCS                                                             |
| 4. Rails       | Provides counts and percentages of employees by rail position                                                           |
| 5. Delta Stats | Displays Delta OCS averages and standard deviations                                                                     |
| 6. Delta Plot  | Displays the data from the previous tab in graphical form                                                               |
| 7. Cur OCS     | Shows OCS vs. current base pay (top of the band pay for those on retained pay) on a graph with the CY2011 SPL and rails |
| 8. Inf OCS     | Is identical to the previous one, except that inferred OCS is plotted instead of final numerical OCS                    |

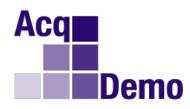

## **Sub-Panel Spreadsheet "Contents" Tab**

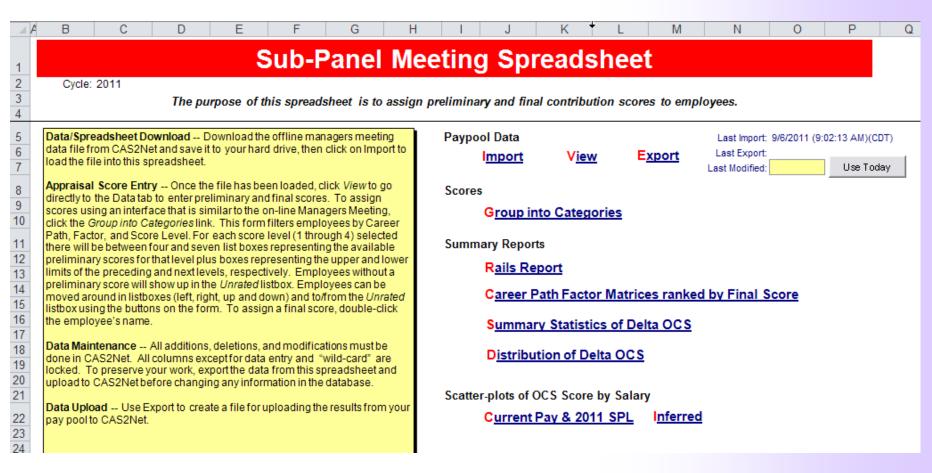

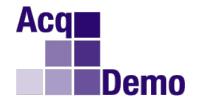

## Sub-Panel Spreadsheet "Contents" Tab Description

- Provides a brief description of the workbook, its purpose and contents
- Appears first as you open the workbook and activates the macros
- Allows to import and export files, navigate around the workbook, and generate reports
- Displays the cycle year in the upper left corner just below the red title bar. The date and time of the last import and export of files into and out of the workbook are shown in the upper right corner

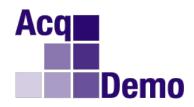

## **Sub-Panel Spreadsheet "Data" Tab**

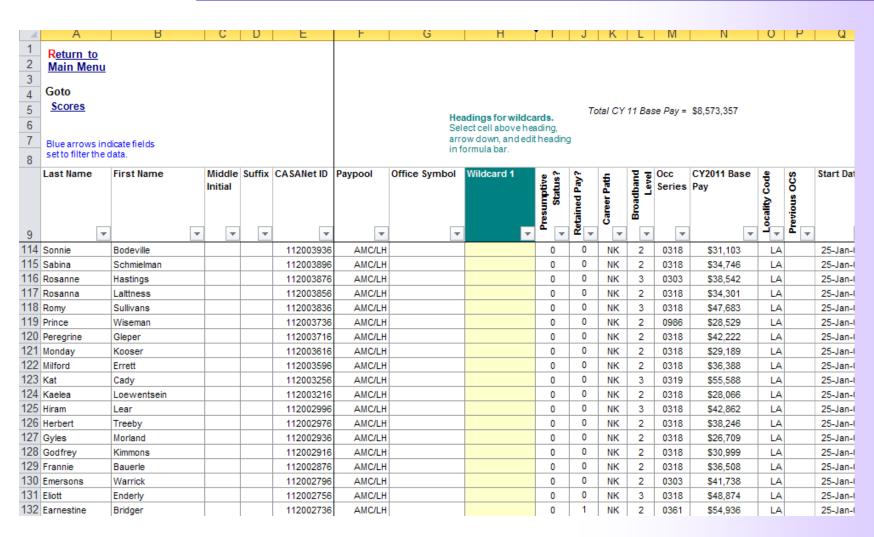

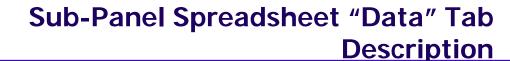

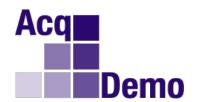

- Contains all of the data
- Is where individual contribution factor scores are recorded
- Has 3 yellow-colored "Wildcard" columns that let you enter your own data, formulas, etc.
- Includes built-in "Add-ins" to support functionalities such as Validate, Clear Circles, Highlight, Hide/Unhide, Clear All Filters and Sort
- Has 2 links in the upper left corner: one to return to the Main Menu (Contents) and one to go to the Scores section of the Data tab (further right in the worksheet)

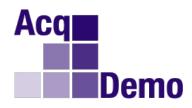

## Sub-Panel Spreadsheet "Matrix" Tab

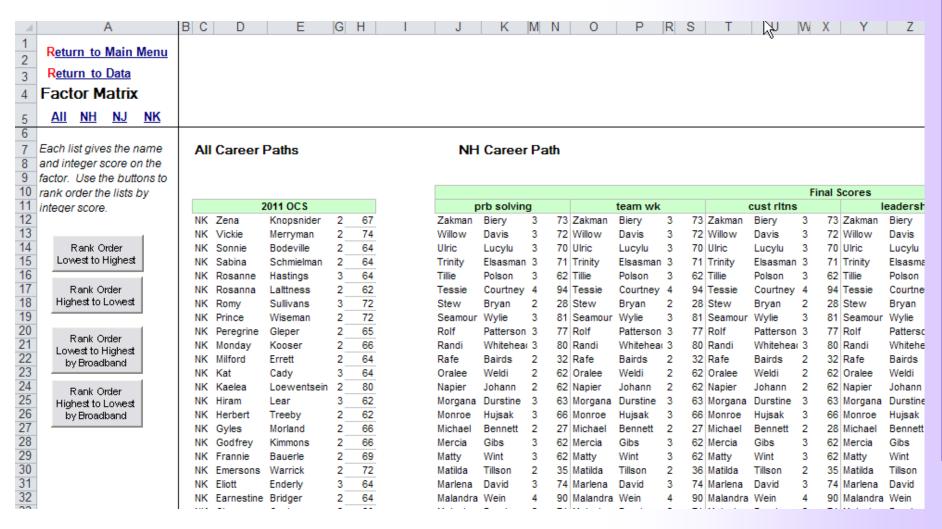

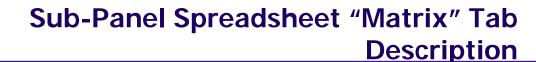

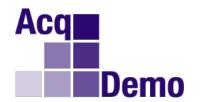

- Rank orders employees by individual factor score and by OCS. Employees are identified by career path, last name, first name, and broadband
- Includes a sort order on scores (low to high or high to low) that may be done by broadband or across all broadbands
  - The order can be selected with the four buttons on the left
- Can be printed by using the Excel print function
  - The all career path matrix is printed on one page
  - Each career path matrix is printed on a separate page
- Has links in the upper left corner to return to the Main Menu (Contents) worksheet or the Data worksheet

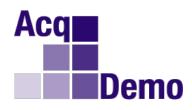

## **Sub-Panel Spreadsheet "Rails" Tab**

| •               |             |           |          |         |            |            |           |         |                                                   |  |
|-----------------|-------------|-----------|----------|---------|------------|------------|-----------|---------|---------------------------------------------------|--|
| Rails Report    |             |           |          |         |            |            |           |         |                                                   |  |
| <u>Inferred</u> |             |           |          |         |            |            | _         |         |                                                   |  |
| NH              |             |           | NJ       |         | NK         |            | Total     |         |                                                   |  |
| Rail Zone       |             |           |          | Percent |            | Percent    |           | Percent | Definition of Rail Zone                           |  |
| A               | 39          | 41.9%     | 3        | 37.5%   | 3          | 8.8%       | 1         | 33.3%   | Inappropriately compensated above the rails       |  |
| C1              | 12          | 12.9%     | 2        | 25.0%   | 3          | 8.8%       |           | 12.6%   | Appropriately compensated between the rails > SP  |  |
| C2              | 21          | 22.6%     | 1        | 12.5%   | 4          | 11.8%      | ı         | 19.3%   | Appropriately compensated between the rails <= SI |  |
| B               | 21          | 22.6%     | 2        | 25.0%   | 24         | 70.6%      |           | 34.8%   | Inappropriately compensated below the rails       |  |
| Total           | 93          | 100.0%    | 8        | 100.0%  | 34         | 100.0%     | 135       | 100.0%  |                                                   |  |
| Final           |             |           |          |         |            |            |           |         |                                                   |  |
|                 | NH NJ       |           | NK Total |         |            |            |           |         |                                                   |  |
| Rail Zone       | Number      | Percent   | Number   |         | Number     | Percent    |           | Percent | Definition of Rail Zone                           |  |
| Α               | 37          | 39.8%     | 1        | 12.5%   | 0          | 0.0%       |           | 28.1%   | Inappropriately compensated above the rails       |  |
| C1              | 14          | 15.1%     | 0        | 0.0%    | 0          | 0.0%       |           | 10.4%   | Appropriately compensated between the rails > SP  |  |
| C2              | 19          | 20.4%     | 1        | 12.5%   | 0          | 0.0%       | ı         | 14.8%   | Appropriately compensated between the rails <= SI |  |
| B               | 23          | 24.7%     | 6        | 75.0%   | 34         | 100.0%     |           | 46.7%   | Inappropriately compensated below the rails       |  |
| Total           | 93          | 100.0%    | 8        | 100.0%  | 34         | 100.0%     | 135       | 100.0%  |                                                   |  |
|                 |             |           |          |         |            |            |           |         |                                                   |  |
|                 |             |           |          |         |            |            |           |         |                                                   |  |
| Upper an        | d Lower Ra  | alis      |          |         |            |            |           |         |                                                   |  |
|                 | GS-1 Step 1 | SPL base  |          | ccs     | Upper Rail | Lower Rail | SPL       |         |                                                   |  |
| 2011            | \$17,963    | 1.0200429 | min      | 1.00    | \$19,789   | \$16,857   | \$18,323  |         |                                                   |  |
|                 |             |           | max      | 115.00  | \$190,074  | \$161,915  | \$175,995 |         |                                                   |  |

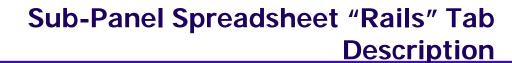

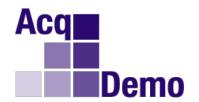

- Provides counts and percentages of employees by rail position
  - The first table shows rail position by career path based on inferred OCS, which is estimated from category scores
  - The second table shows rail position by career path based on final, numerical OCS
- Includes a link to the Main Menu (Contents) worksheet in the upper left corner
- Prints reports using the Excel print function

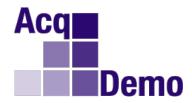

## **Sub-Panel Spreadsheet "Delta Stats" Tab**

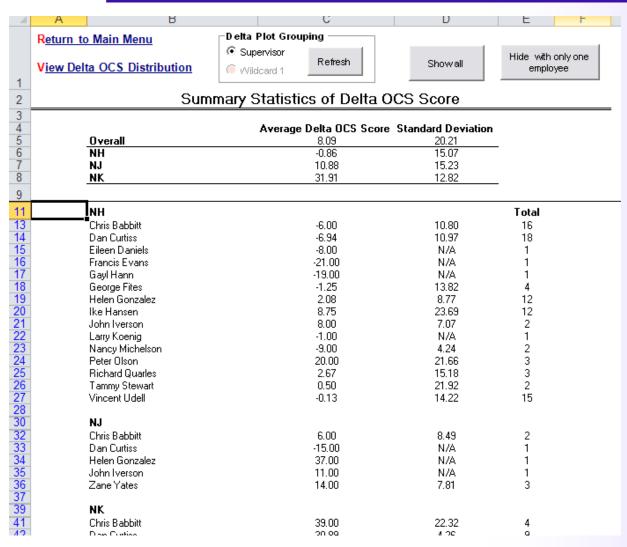

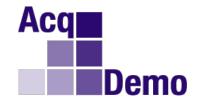

## Sub-Panel Spreadsheet "Delta Stats" Description

- Displays Delta OCS averages and standard deviations
  - The top of the worksheet shows statistics by career path and overall
  - The bottom of the worksheet shows statistics for groups of employees within each career path
  - The groups can be defined by either first level supervisor (column T on the main data sheet), or any other grouping scheme entered into the first Wildcard column (H) on the main data sheet
- Filters out groups with only one employee (N/A for Standard Deviation)
  - Click on the button labeled "Hide with only 1 employee" at the top of the worksheet
  - Click on the "Show all" button to restore the display
- Can be printed by using the Excel print function
- Has links to go back to the Main Menu (Contents) worksheet, and to the Delta OCS distribution plots

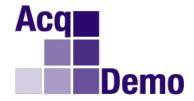

## **Sub-Panel Spreadsheet "Delta Plots" Tab**

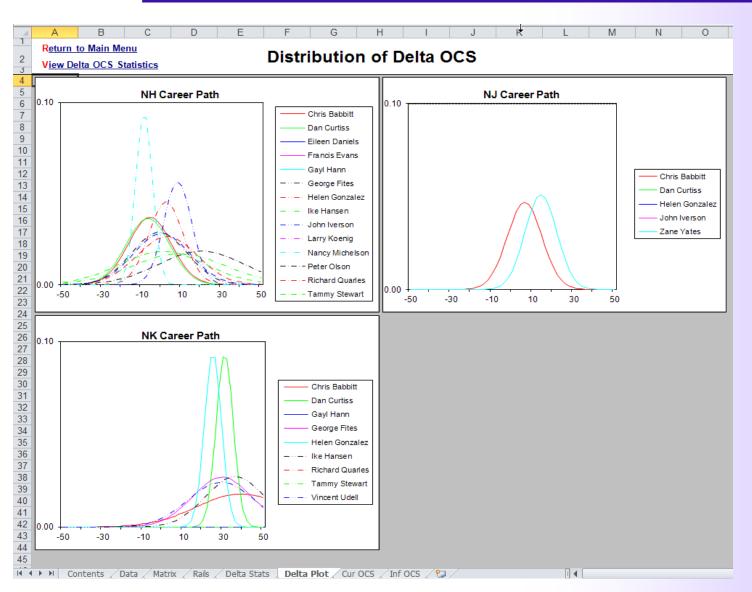

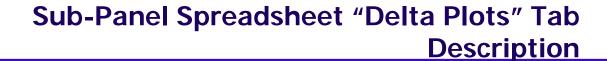

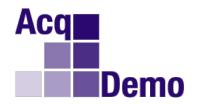

- Displays the data from the "Delta Stats" worksheet (assumes ratings are distributed according to the normal distribution (bellshaped curve))
- Has links to go back to the Main Menu (Contents) and the Delta OCS Statistics worksheets

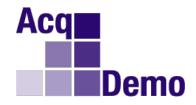

## **Sub-Panel Spreadsheet "Cur OCS" Tab**

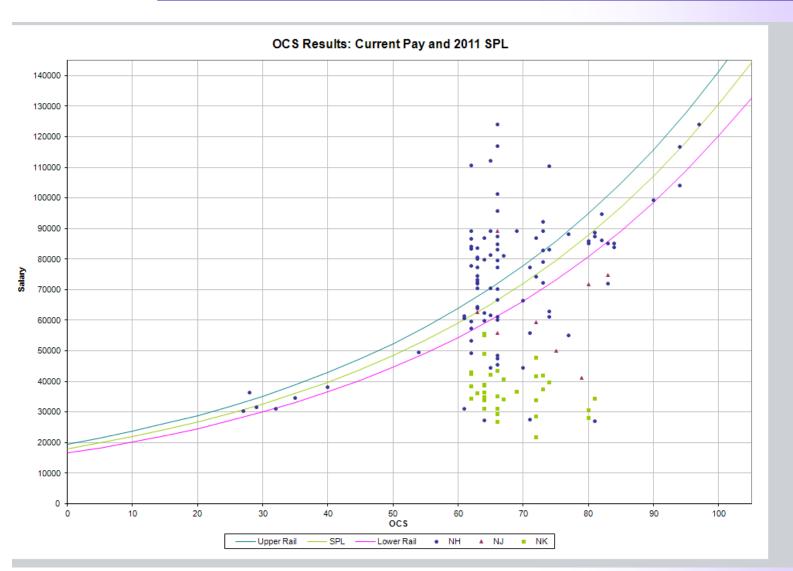

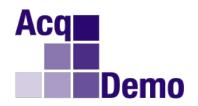

- Shows, for each career path, how employee pay and contribution compare to the SPL and rails for a given year
  - To preclude employees from appearing on the scatterplots, filter or hide rows for those employees on the Data tab
  - To identify the specific values associated with a dot on the graph, place the mouse pointer on the dot (only works if there are fewer than 255 people in the sub-panel)
  - Note that the vertical line pattern is due to OCS being rounded to integer scores

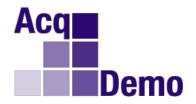

## Sub-Panel Spreadsheet "Inf OCS" Tab

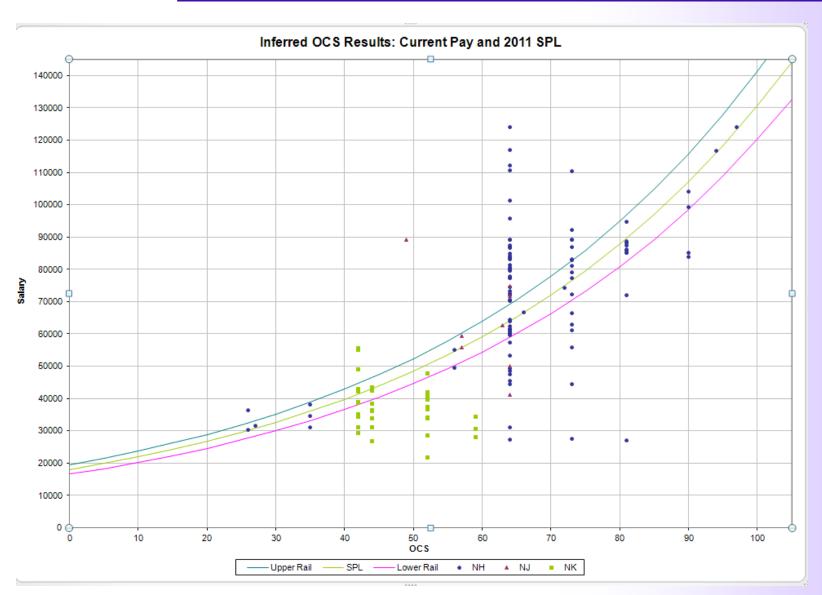

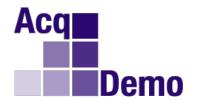

## Sub-Panel Spreadsheet "Inf OCS" Tab Description

- Is identical to the "Cur OCS" worksheet except that inferred OCS is plotted instead of current OCS
  - Inferred OCS is computed from category factor scores by taking the midpoint of the numerical score range associated with each category score
  - Can be used to visualize the results of category score assignments prior to proceeding on to numerical score assignment
  - To preclude employees from appearing on the scatterplots, filter or hide rows for those employees on the Data tab
  - To identify the specific values associated with a dot on the graph,
     place the mouse pointer on the dot
  - The vertical line effect is even more prominent in this graph because only the mid-point of each category is a possible numeric score
- You can adjust the size of the plot markers using the "Format" icon on the custom toolbar

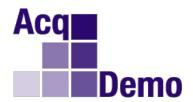

## **CCAS Spreadsheet Structure**

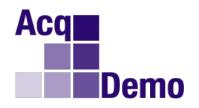

## **The 10 CCAS Spreadsheet Tabs**

| Tab            | Description                                                                                                    |  |  |  |  |  |
|----------------|----------------------------------------------------------------------------------------------------|--|--|--|--|--|
| 1. Contents    | Provides a brief description of the workbook, its purpose, and contents                                                  |  |  |  |  |  |
| 2. Parameters  | Is where the pay pool manager sets the parameters that define the pay adjustment scenario for the pay pool               |  |  |  |  |  |
| 3. Data        | Is the main worksheet in the workbook                                                                                    |  |  |  |  |  |
| 4. Matrix      | Rank orders employees by individual factor score and by OCS                                                              |  |  |  |  |  |
| 5. Rails       | Provides counts and percentages of employees by rail position                                                            |  |  |  |  |  |
| 6. Delta Stats | Displays Delta OCS averages and standard deviations                                                                      |  |  |  |  |  |
| 7. Delta Plot  | Displays the data from the previous tab in graphical form                                                                |  |  |  |  |  |
| 8. Cur OCS     | Shows OCS vs. current base pay (top of the band pay for those on retained pay) on a graph with the CY2011 SPL and rails  |  |  |  |  |  |
| 9. Inf OCS     | Is identical to the previous one, except that inferred OCS is plotted instead of final numerical OCS                     |  |  |  |  |  |
| 10. New OCS    | Is identical to the previous two, except that OCS is plotted with new (adjusted) base pay against the 2012 SPL and rails |  |  |  |  |  |

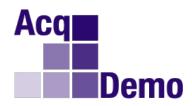

## **CCAS Spreadsheet "Contents" Tab**

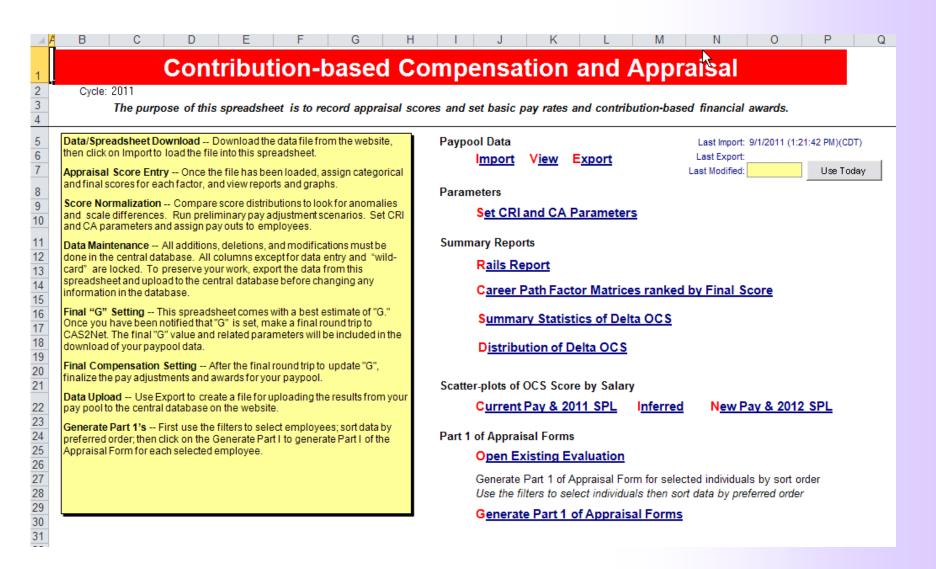

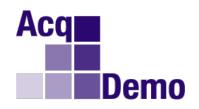

- Provides a brief description of the workbook, its purpose and contents
- Appears first as you open the workbook and activates the macros
- Allows to import and export files, navigate around the workbook, and generate Part I of the Appraisal Forms
- Displays the cycle year in the upper left corner just below the red title bar. The date and time of the last import and export of files into and out of the workbook are shown in the upper right corner

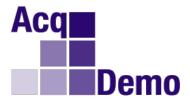

## **CCAS Spreadsheet "Parameters" Tab**

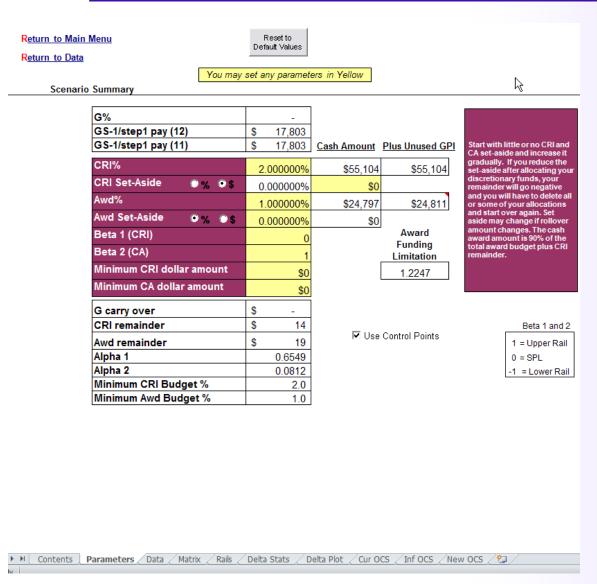

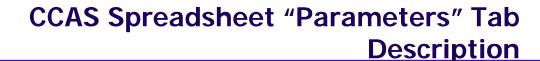

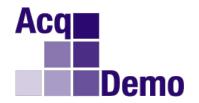

- Is where the pay pool manager sets the parameters that define the pay adjustment scenario for the pay pool
  - Only yellow-colored cells can be edited
- Shows the first three and the last seven lines in the table in white to notify you they are for information only and are not adjustable by the pay pool manager

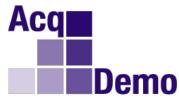

#### **CCAS Spreadsheet "Data" Tab**

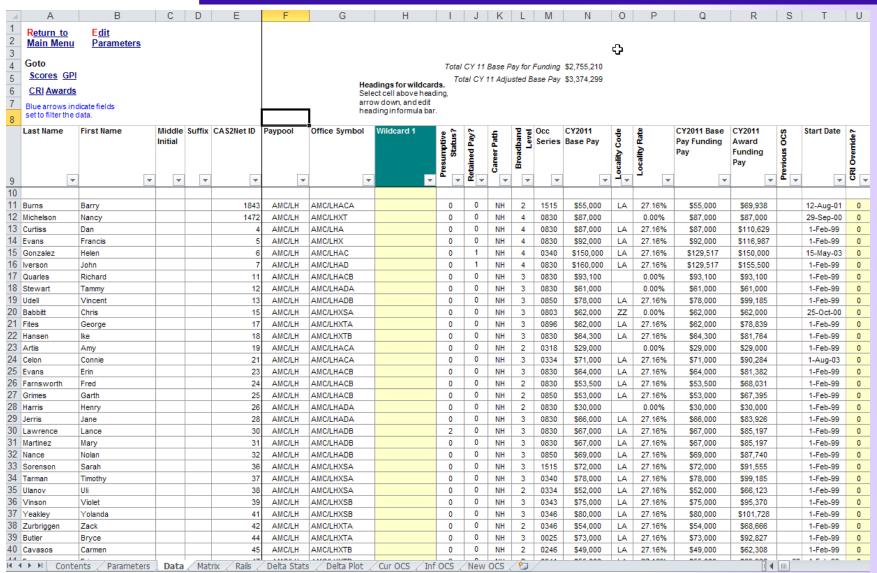

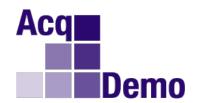

- Contains all of the data
- Is where individual contribution factor scores and compensation adjustments are computed and recorded
- Has 8 yellow-colored "Wildcard" columns that let you enter your own data, formulas, etc.
- Includes built-in "Add-ins" support functionalities such as Validate, Clear Circles, Highlight, Hide/Unhide, Clear All Filters and Sort
- Has links in the upper left corner: (1) to Return to the Main Menu (Contents); (2) to Edit Parameters; (3) to Go To Scores, GPI, CRI and Awards within Data worksheet

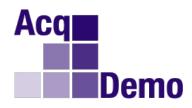

#### **CCAS Spreadsheet "Matrix" Tab**

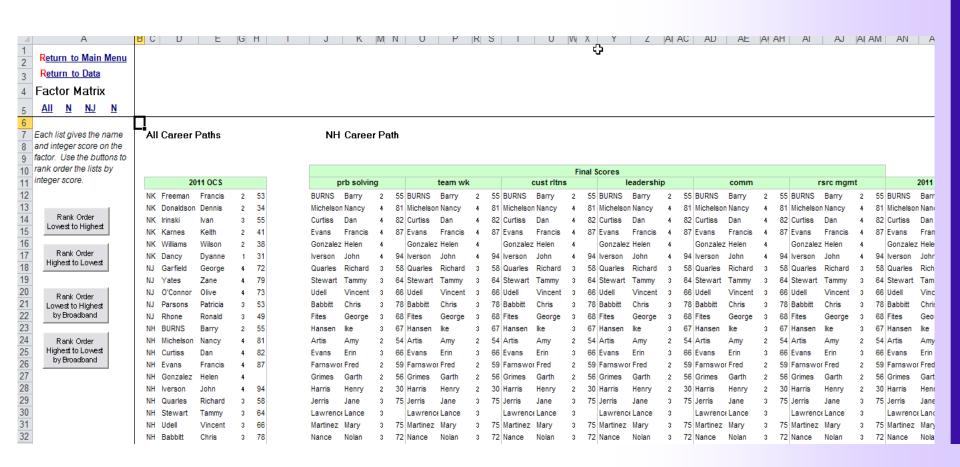

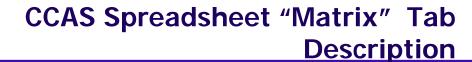

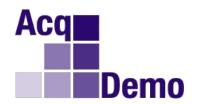

- Rank orders employees by individual factor score and by OCS. Employees are identified by career path, last name, first name, and broadband
- Includes a sort order on scores (low to high or high to low) that may be done by broadband or across all broadbands
  - The order can be selected with the four buttons on the left
- Can be printed by clicking on the printer icon on the Excel toolbar.
  - The all career path matrix is printed on one page
  - Each career path matrix is printed on a separate page
- Has links in the upper left corner to return to the Main Menu (Contents) worksheet or the Data worksheet

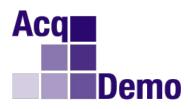

### **CCAS Spreadsheet "Rails" Tab**

| 1                                                  | A B             | С                                     | D                     | Е          | F                     | G                                   | Н                                               | 1                            | J              | K L M N O P                                                                                          |
|----------------------------------------------------|-----------------|---------------------------------------|-----------------------|------------|-----------------------|-------------------------------------|-------------------------------------------------|------------------------------|----------------|----------------------------------------------------------------------------------------------------|
|                                                    | Deturn to       | Main Manue                            |                       |            |                       |                                     |                                                 |                              |                | Ü                                                                                                    |
| 1                                                  | Return to       | Main Menu                             | ļ.                    |            |                       |                                     |                                                 |                              |                |                                                                                                    |
| 3                                                  |                 |                                       |                       |            |                       |                                     |                                                 |                              |                |                                                                                                    |
| 3                                                  |                 |                                       |                       |            |                       | Rails I                             | Report                                          |                              |                |                                                                                                    |
| 4                                                  |                 |                                       |                       |            |                       |                                     |                                                 |                              |                |                                                                                                    |
| 5<br>6<br>7                                        | <u>Inferred</u> |                                       | -                     |            |                       |                                     |                                                 | _                            |                |                                                                                                    |
| 6                                                  | D 11.7          | NI                                    |                       | N          |                       |                                     | IK                                              | ı                            | Total          | D (1 tr) (D 1) 7                                                                                     |
| /                                                  | Rail Zone       | Number                                | Percent               |            | Percent               |                                     | Percent                                         |                              | Percent        | Definition of Rail Zone                                                                              |
| 8<br>9<br>10                                       | A<br>C1         | 0                                     | 0.0%<br>50.0%         | 0          | N/A<br>N/A            | 0                                   | N/A                                             | 0                            | 0.0%           | Inappropriately compensated above the rails                                                          |
| 10                                                 | C1<br>C2        | 1                                     | 50.0%                 | 0          | N/A<br>N/A            | 0                                   | N/A<br>N/A                                      | 1                            | 50.0%<br>50.0% | Appropriately compensated between the rails > SPL Appropriately compensated between the rails <= SPL |
| 11                                                 | B               | 0                                     | 0.0%                  | 0          | N/A<br>N/A            | 0                                   | N/A<br>N/A                                      | 0                            | 0.0%           | Inappropriately compensated below the rails                                                          |
| 12                                                 | Total           | 2                                     | 100.0%                | 0          | N/A                   | 0                                   | N/A                                             | 2                            | 100.0%         | mappropriately compensated below the rails                                                           |
| 12                                                 | i otai          |                                       | 100.070               | U          | IVA                   | U                                   | IVA                                             |                              | 100.076        |                                                                                                    |
| 13<br>14                                           | <u>Final</u>    |                                       |                       |            |                       |                                     |                                                 |                              |                |                                                                                                    |
| 15                                                 |                 | NI                                    | J                     | N          | 1                     | N                                   | IK                                              |                              | Γotal          |                                                                                                    |
| 16                                                 | Rail Zone       |                                       | Percent               | I          | Percent               | l                                   | Percent                                         | I                            | Percent        | Definition of Rail Zone                                                                              |
| 16<br>17                                           | A               | 3                                     | 11.5%                 | 0          | 0.0%                  | 0                                   | 0.0%                                            | 3                            | 8.1%           | Inappropriately compensated above the rails                                                          |
| 18                                                 | Ĉ1              | 1                                     | 3.8%                  | 1          | 20.0%                 | 0                                   | 0.0%                                            | 2                            | 5.4%           | Appropriately compensated between the rails > SPL                                                    |
| 19                                                 | C2              | 21                                    | 80.8%                 | 4          | 80.0%                 | 6                                   | 100.0%                                          | 31                           | 83.8%          | Appropriately compensated between the rails <= SPL                                                   |
| 18<br>19<br>20                                     | В               | 1                                     | 3.8%                  | Ö          | 0.0%                  | 0                                   | 0.0%                                            | 1                            | 2.7%           | Inappropriately compensated below the rails                                                          |
| 21                                                 |                 |                                       |                       |            |                       |                                     |                                                 |                              |                |                                                                                                    |
| 22                                                 | Total           | 26                                    | 100.0%                | 5          | 100.0%                | 6                                   | 100.0%                                          | 37                           | 100.0%         |                                                                                                    |
|                                                    | Total           | 26                                    | 100.0%                | 5          | 100.0%                | 6                                   | 100.0%                                          | 37                           |                |                                                                                                    |
| 23                                                 | Total           | 26                                    | 100.0%                | 5          | 100.0%                | 6                                   | 100.0%                                          | 37                           |                |                                                                                                    |
| 23<br>24                                           | Total           | 26                                    | 100.0%                | 5          | 100.0%                | 6                                   | 100.0%                                          | 37                           |                |                                                                                                    |
| 23<br>24<br>25                                     |                 | 26<br>d Lower Ra                      |                       | 5          | 100.0%                | 6                                   | 100.0%                                          | 37                           |                |                                                                                                    |
| 23<br>24<br>25<br>26                               | Upper and       | d Lower Ra                            | ils                   | 5          |                       | 6                                   | 100.0%                                          |                              |                |                                                                                                    |
| 23<br>24<br>25<br>26<br>27                         | Upper and       | d Lower Ra                            | iils<br>SPL base      |            | ccs                   | Upper Rail                          | Lower Rail                                      | SPL                          |                |                                                                                                    |
| 28                                                 | Upper and       | d Lower Ra                            | iils<br>SPL base      | 5 min      | CCS<br>1.00           | Upper Rail<br>\$19,613              | Lower Rail<br>\$16,707                          | SPL<br>\$18,160              |                |                                                                                                    |
| 22<br>23<br>24<br>25<br>26<br>27<br>28<br>29       | Upper and       | d Lower Ra<br>GS-1 Step 1<br>\$17,803 | SPL base<br>1.0200427 | min<br>max | CCS<br>1.00           | Upper Rail<br>\$19,613<br>\$188,377 | Lower Rail<br>\$16,707<br>\$160,469             | SPL<br>\$18,160<br>\$174,423 |                |                                                                                                    |
| 23<br>24<br>25<br>26<br>27<br>28<br>29<br>30<br>31 | Upper and       | d Lower Ra<br>GS-1 Step 1<br>\$17,803 | iils<br>SPL base      | min        | CCS<br>1.00<br>115.00 | Upper Rail<br>\$19,613              | Lower Rail<br>\$16,707<br>\$160,469<br>\$16,707 | SPL<br>\$18,160              |                |                                                                                                    |

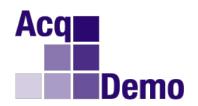

- Provides counts and percentages of employees by rail position
  - The first table shows rail position by career path based on inferred OCS, which is estimated from category scores
  - The second table shows rail position by career path based on final, numerical OCS
- Includes a link to the Main Menu (Contents) worksheet in the upper left corner
- Prints reports using the Excel print function

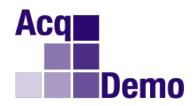

#### **CCAS Spreadsheet "Delta Stats" Tab**

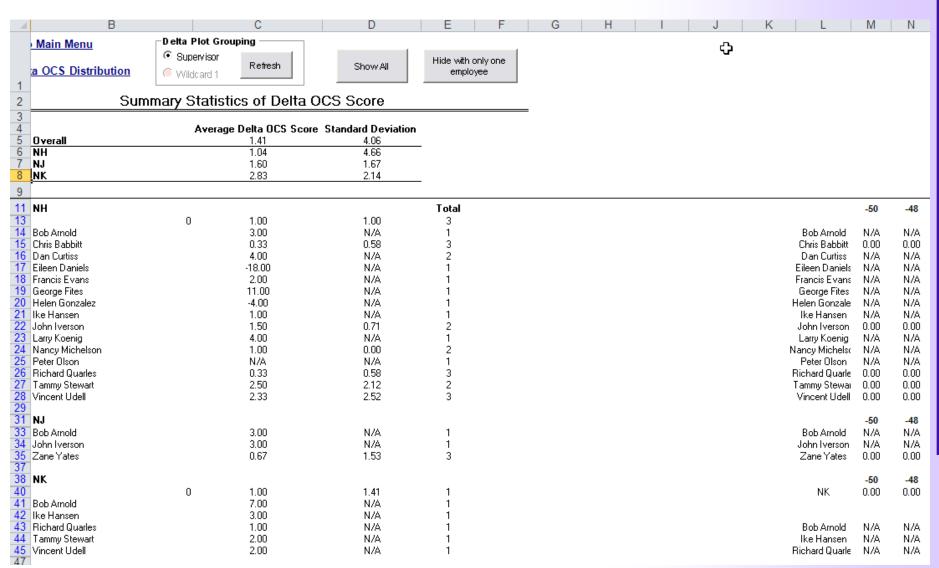

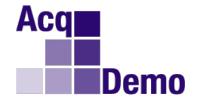

# CCAS Spreadsheet "Delta Stats" Tab Description

- Displays Delta OCS averages and standard deviations
  - The top of the worksheet shows statistics by career path and overall
  - The bottom of the worksheet shows statistics for groups of employees within each career path
  - The groups can be defined by either first level supervisor (column T on the main data sheet), or any other grouping scheme entered into the first Wildcard column (H) on the main data sheet
- Filters out groups with only one employee (N/A for Standard Deviation)
  - Click on the button labeled "Hide with only 1 employee" at the top of the worksheet
  - Click on the "Show all" button to restore the display
- Can be printed using the Excel print function
- Has links to go back to the Main Menu (Contents) worksheet, and to the Delta OCS distribution plots

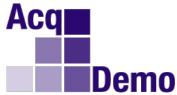

#### **CCAS Spreadsheet "Delta Plots" Tab**

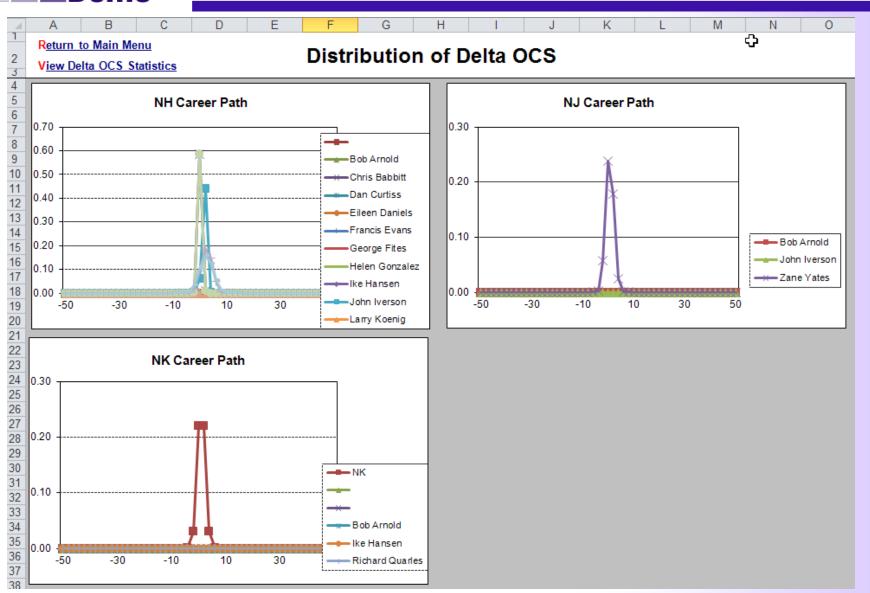

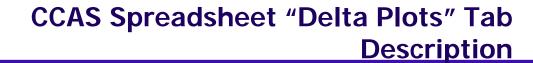

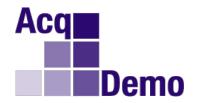

- Displays the data from the "Delta Stats" worksheet (assumes ratings are distributed according to the normal distribution (bellshaped curve))
- Has links to go back to the Main Menu (Contents) and the Delta OCS Statistics worksheets

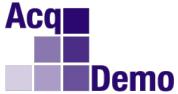

#### **CCAS Spreadsheet "Cur OCS" Tab**

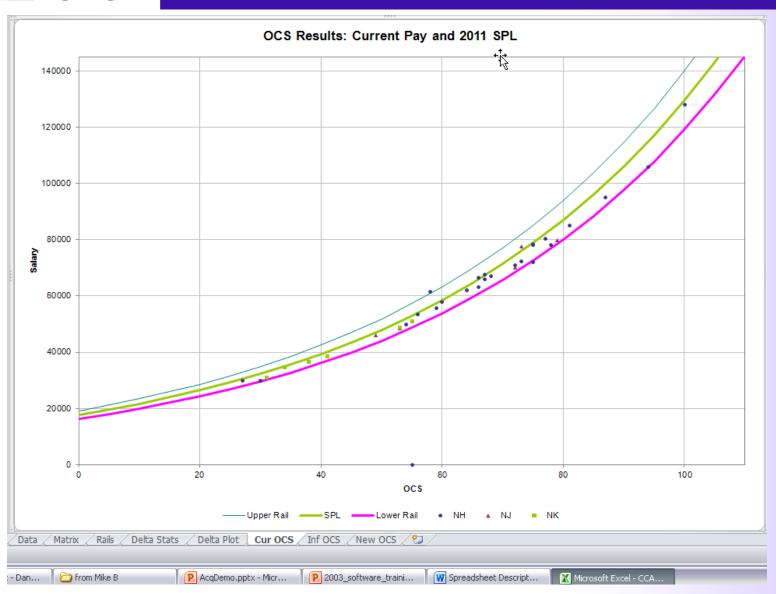

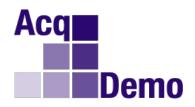

- Shows, for each career path, how employee pay and contribution compare to the SPL and rails for a given year
  - To preclude employees from appearing on the scatterplots, filter or hide rows for those employees on the Data tab
  - To identify the specific values associated with a dot on the graph, place the mouse pointer on the dot (only works when there are fewer than 255 people in the pay pool)

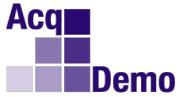

### **CCAS Spreadsheet "Inf OCS" Tab**

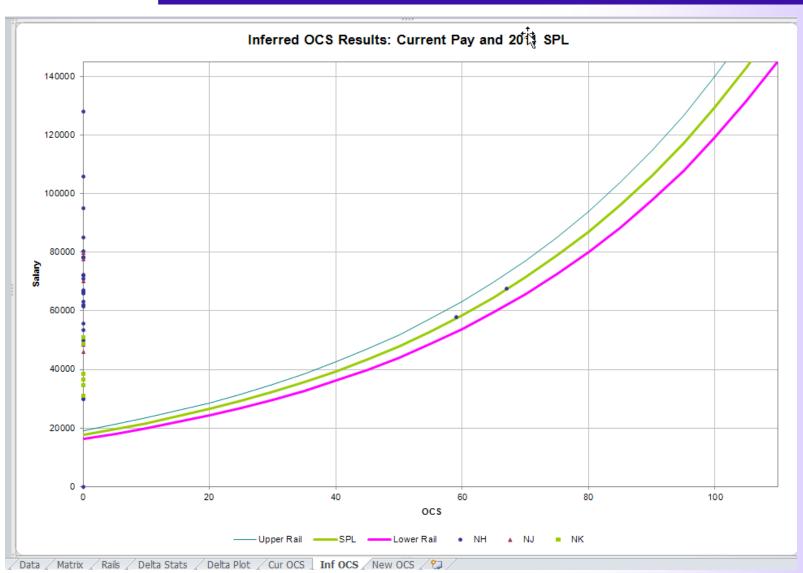

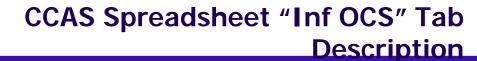

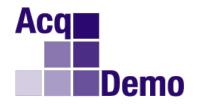

- Is identical to the "Cur OCS" worksheet except that inferred OCS is plotted instead of current OCS
  - Inferred OCS is computed from category factor scores by taking the midpoint of the numerical score range associated with each category score
  - Can be used to visualize the results of category score assignments prior to proceeding on to numerical score assignment
  - To preclude employees from appearing on the scatterplots, filter or hide rows for those employees on the Data tab
  - To identify the specific values associated with a dot on the graph,
     place the mouse pointer on the dot
- You can adjust the size of the plot markers using the "Format" icon on the custom toolbar

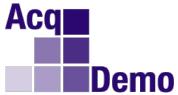

#### **CCAS Spreadsheet "New OCS" Tab**

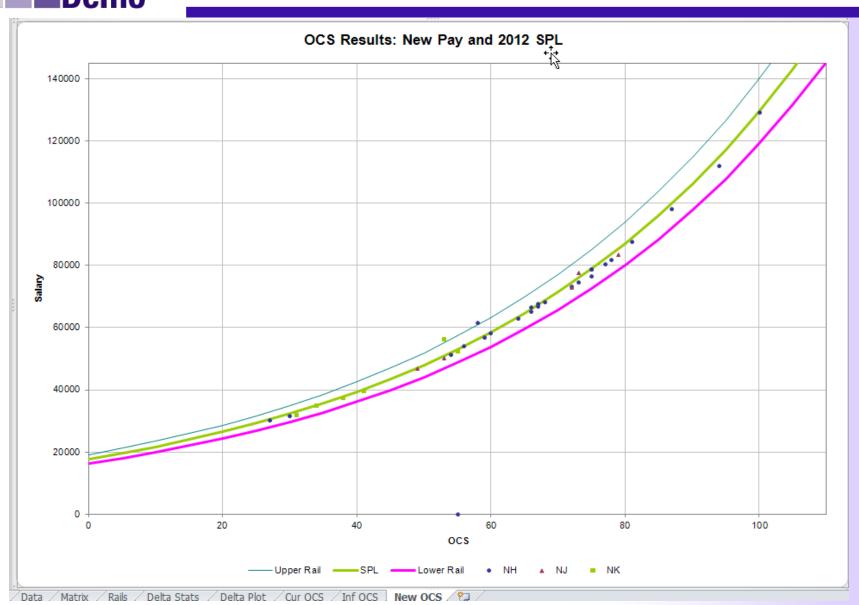

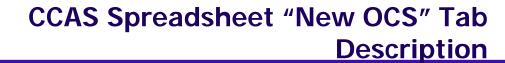

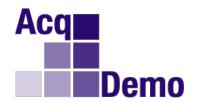

- Is identical to the "Cur OCS" and "Inf OCS" worksheets, except that OCS is plotted with new (adjusted) base pay against the new SPL (2012) and rails.
  - Provides an estimate of what the contribution vs. pay relationship in the paypool might look like next year if each employee contributes at the same level they did in last year
  - Comparing this plot with the current OCS/pay scatter plot shows the effect of the pay adjustments – hopefully, movement of employees toward the appropriately compensated zone (between the rails)

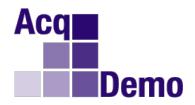

## **Role of the Data Maintainer**

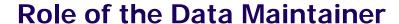

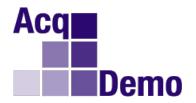

- Ensure personnel data are correct in CAS2Net
- Monitor the organization's progress in the CCAS process (scores, assessments, sub-panel meetings, etc)
  - Use the CAS2Net Status Report to check whether all employees have been rated
  - Work with the Pay Pool manager if employees still need to be rated (Note: employees that are not scored before the meeting will have to be scored during the pay pool meeting)
- Use the CCAS Software to present data that managers need in order to make informed and sound appraisal decisions
- Shortly after the 1<sup>st</sup> of the month (October through December), go to CAS2Net and check for Pay Pool Notices

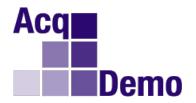

#### **Role of the Data Maintainer (continued)**

- React to pay pool managers as they decide if first-level supervisors are going to recommend just category factor scores (i.e., 3M, 4L) or category <u>and</u> integer factor scores
  - Communicate with pay pool managers to become aware of decision
  - Use that knowledge when reviewing data downloaded to spreadsheets
- Remind pay pool managers that determining factor scores is a multistep process
  - Employees describe their contributions on each factor
  - First level supervisors edit and expand on the descriptions
  - First level supervisors determine the contribution level (1-4) for each factor by comparing the contribution description to the standard AcqDemo descriptors and discriminators available at <a href="http://www.acq.osd.mil/dpap/ops/factor\_descriptors\_and\_descriminators\_html">http://www.acq.osd.mil/dpap/ops/factor\_descriptors\_and\_descriminators\_html</a>
  - First level supervisors recommend a category (H, M, L) and sometimes (MH and ML) within the level (and perhaps a specific integer score) for each factor

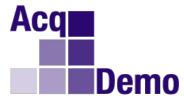

#### **CCAS Data Processing for Pay Pool Meetings**

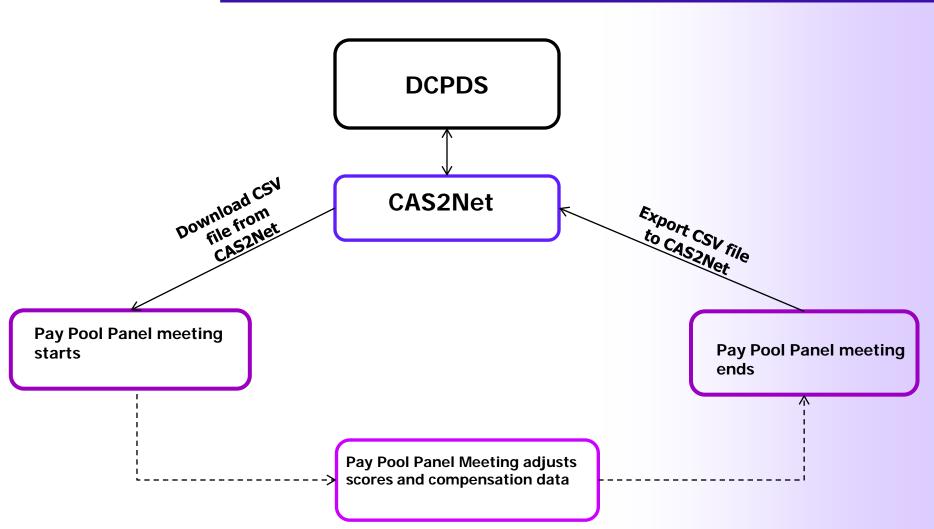

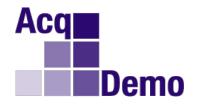

- Use CAS2Net to download and upload data adjustments without compromising changes made during the pay pool
- Use CCAS functionality to import and export the CSV file (Text File)

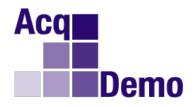

- If a software issue is discovered during the pay pools, you will receive a new spreadsheet in Pay Pool Notices;
  - If currently using a spreadsheet, do an Export and Upload; download the new Spreadsheet, do a Download and Import and continue working
  - If data was already uploaded, perform the same steps starting with download the new Spreadsheet

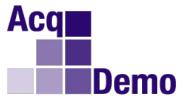

#### **Monthly Data Refresh Process**

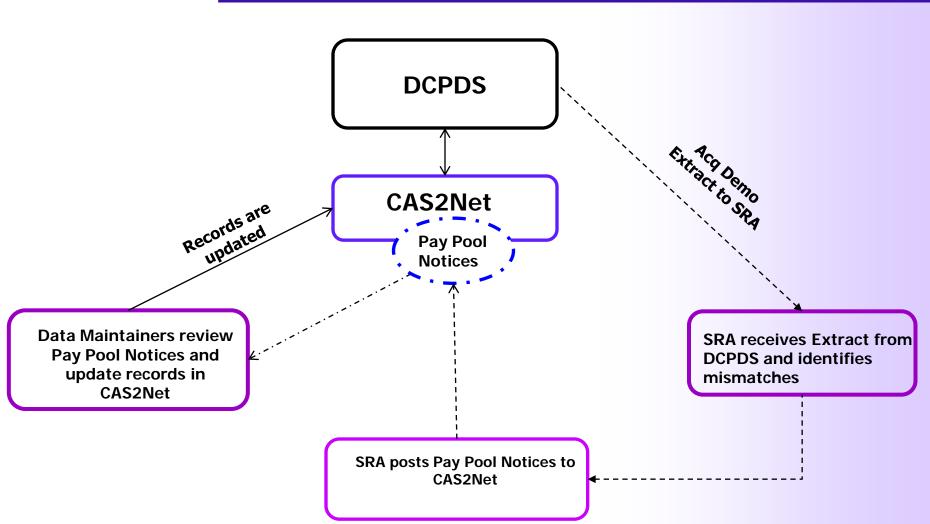

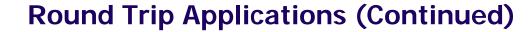

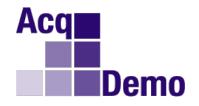

- If an error is discovered during a pay pool regarding a salary for example, you cannot change the salary in the spreadsheet
  - Export and upload to CAS2Net to keep any recent changes you made
  - Make the salary change in CAS2Net
  - Download and import to CCAS spreadsheet
  - Continue your pay pool work

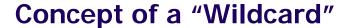

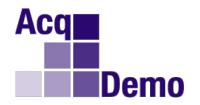

- In any CCAS or Sub-Panel Spreadsheet, a yellow-colored cell in a dataset conventionally means it can be edited. White cells are either downloaded or computed.
- Values entered or computed in a "Wildcard" cell will be saved in any export back to CAS2Net, and will be returned to this worksheet in subsequent imports
- Formulas entered in this column will not be preserved through subsequent export-import cycles unless the formula is also entered in the yellow cell immediately below the wide gray line after the last person's record
- The formula is only saved if you import back into the same spreadsheet you used to do the export
- You can change the column heading by clicking in the cell immediately above the heading, using the down arrow to enter the cell, and changing the heading in the formula bar

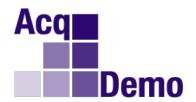

# Loading Data for a Pay Pool or Sub-Pay Pool

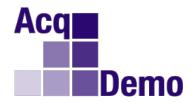

 From CAS2Net Data Maintainer Menu, select "Offline Interface"

- Click "Download Employee Data" button
- Select applicable files
  - Entire pay pool ("CCAS")
  - Sub-pay pools (shows sub-panel manager's name)

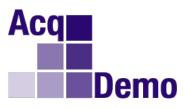

#### **Downloading Data from CAS2Net**

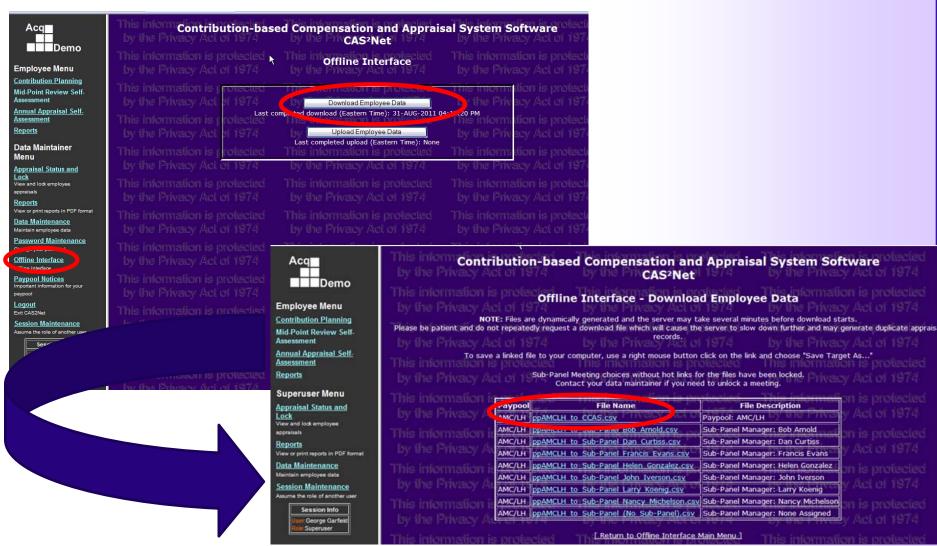

#### **CCAS Filenames**

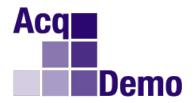

- The CCAS naming convention for CSV files helps identify the data source and the file function
  - Pay Pool import file from CAS2net to CCAS Spreadsheet:
    - pp(Pay Pool Name)\_to\_CCAS.csv
    - □ Example: ppAMCLH\_to\_CCAS.csv where AMCLH is Pay Pool Name
  - Sub-Pay Pool import file from CAS2Net to Sub-Panel Spreadsheet:
    - pp(Pay Pool Name)\_ to\_Sub-Panel\_(Sub Panel Manager Name).csv
    - Example: ppAMCLH\_to\_Sub-Panel\_Bob\_Arnold.csv where Bob Arnold is the sub panel manager's name
  - Pay Pool export file from CCAS Spreadsheet:
    - pp(Pay Pool Name) to Master.csv
    - □ Example: **ppAMCLH\_to\_Master.csv**
  - Sub-Pay Pool export file from Sub-Panel Spreadsheet:
    - □ Pp(Pay Pool Name)\_Sub-Panel\_(Sub Panel Manager Name)\_to\_Master.csv
    - □ Example: ppAMCLH\_Sub-Panel\_Bob\_Arnold\_to\_Master.csv
- Sub-panel managers and pay pool managers can access their own files for download

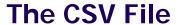

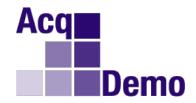

| 1  | Α         | В          | С            | D      | E      |        | F          | G          | H          | 1          | J          | K          | L         | M          | N           | 0           | Р          | Q          | R         |
|----|-----------|------------|--------------|--------|--------|--------|------------|------------|------------|------------|------------|------------|-----------|------------|-------------|-------------|------------|------------|-----------|
| 1  | Cycle     | CRI%       | CRI Set-As   | Awd%   | Awd Se | et-A B | Beta 1 (CF | Beta 2 (CA | Minimum (  | Minimum    | Type       | Pay Cap    | Pay Cap 2 | 011        |             |             |            |            |           |
| 2  | 2011      | 2          | 0            | 1      |        | 0      | 0          | 1          | 0          | 0          | PAY        | 155500     | 155500    |            |             |             |            |            |           |
| 3  | G         | SPLstep1   | SPLbase      | NH1    | NH2    | N      | IH3        | NH4        | NJ1        | NJ2        | NJ3        | NJ4        | NK1       | NK2        | NK3         | Locality Co | 1          | AT         | BO        |
| 4  | 0         | 17803      | 1.020043     | 31871  | 653    | 371    | 93175      | 129517     | 31871      | 48917      | 65371      | 93175      | 31871     | 44176      | 59505       | Locality Ra | 1          | 19.29      | 24.8      |
| 5  | Last Name | First Name | Middle Initi | Suffix | ID     | Р      | aypool     | Office Sym | WildCard 1 | Presumptiv | Retained F | Career Pat | Broadband | Occ Series | Starting Ba | Locality Co | Previous 0 | Start Date | CRI Overr |
| 6  | Freeman   | Francis    |              |        |        | 2 A    | MC/LH      | AMC/LH     |            | 0          | 1          | NK         | 2         | 318        | 35804       | LA          |            | 1-Feb-99   | 0         |
| 7  | Garfield  | George     |              |        |        | 3 A    | MC/LH      | AMC/LH     |            | 0          | 0          | NJ         | 4         | 856        | 76725       | LA          |            | 1-Feb-99   | (         |
| 8  | Curtiss   | Dan        |              |        |        | 4 A    | MC/LH      | AMC/LHA    |            | 0          | 0          | NH         | 4         | 830        | 107107      | LA          |            | 1-Feb-99   | (         |
| 9  | Evans     | Francis    |              |        |        | 5 A    | MC/LH      | AMC/LHX    |            | 0          | 0          | NH         | 4         | 830        | 107107      | LA          |            | 1-Feb-99   | 0         |
| 10 | Gonzalez  | Helen      |              |        |        | 6 A    | MC/LH      | AMC/LHA    | C          | 0          | 0          | NH         | 4         | 340        | 107107      | LA          |            | ########   | (         |
| 11 | lverson   | John       |              |        |        | 7 A    | MC/LH      | AMC/LHAI   | D          | 0          | 0          | NH         | 4         | 830        | 107107      | LA          |            | 1-Feb-99   | (         |
| 12 | Quarles   | Richard    |              |        |        | 11 A   | MC/LH      | AMC/LHA    | CB         | 0          | 0          | NH         | 3         | 830        | 76725       | LA          |            | 1-Feb-99   |           |
| 13 | Stewart   | Tammy      |              |        |        | 12 A   | MC/LH      | AMC/LHAI   | DA         | 0          | 0          | NH         | 3         | 830        | 76725       | LA          |            | 1-Feb-99   | (         |
| 14 | Udell     | Vincent    |              |        |        | 13 A   | MC/LH      | AMC/LHAI   | DB         | 0          | 0          | NH         | 3         | 850        | 76725       | LA          |            | 1-Feb-99   | (         |
| 15 | Yates     | Zane       |              |        |        | 14 A   | MC/LH      | AMC/LHAI   | DC         | 0          | 0          | NJ         | 4         | 802        | 76725       | LA          |            | 1-Feb-99   | (         |
| 16 | Babbitt   | Chris      |              |        |        | 15 A   | MC/LH      | AMC/LHXS   | SA         | 0          | 0          | NH         | 3         | 803        | 76725       | ZZ          |            | 25-Oct-00  | (         |
| 17 | Fites     | George     |              |        |        | 17 A   | MC/LH      | AMC/LHXT   | Α          | 0          | 0          | NH         | 3         | 896        | 76725       | LA          |            | 1-Feb-99   | (         |
| 18 | Hansen    | lke        |              |        |        | 18 A   | MC/LH      | AMC/LHXT   | В          | 0          | 0          | NH         | 3         | 830        | 76725       | LA          |            | 1-Feb-99   | (         |
| 19 | Artis     | Amy        |              |        |        | 19 A   | MC/LH      | AMC/LHA    | CA         | 0          | 0          | NH         | 2         | 318        | 46401       | LA          |            | 1-Feb-99   | (         |
| 20 | Celon     | Connie     |              |        |        | 21 A   | MC/LH      | AMC/LHA    | CA         | 1          | 0          | NH         | 3         | 334        | 76725       | IΑ          |            | 1-Aug-03   | (         |

- The result of the download is a text file that
  - contains employee data
  - is formatted for importing into the CCAS spreadsheet

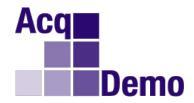

#### Importing the CSV file

#### **Contribution-based Compensation and Appraisal**

4

Cycle: 2011

The purpose of this spreadsheet is to record appraisal scores and set basic pay rates and contribution-based financial awards.

Data/Spreadsheet Download -- Download the data file from the website, then click on Import to load the file into this spreadsheet.

Appraisal Score Entry -- Once the file has been loaded, assign categorical and final scores for each factor, and view reports and graphs.

Score Normalization -- Compare score distributions to look for anomalies and scale differences. Run preliminary pay adjustment scenarios. Set CRI and CA parameters and assign pay outs to employees.

Data Maintenance -- All additions, deletions, and modifications must be done in the central database. All columns except for data entry and "wild-card" are locked. To preserve your work, export the data from this spreadsheet and upload to the central database before changing any information in the database.

Final "G" Setting -- This spreadsheet comes with a best estimate of "G." Once you have been notified that "G" is set, make a final round trip to CAS2Net. The final "G" value and related parameters will be included in the download of your paypool data.

Final Compensation Setting -- After the final round trip to update "G", finalize the pay adjustments and awards for your paypool.

**Data Upload** -- Use Export to create a file for uploading the results from your pay pool to the central database on the website.

Generate Part 1's -- First use the filters to select employees; sort data by preferred order; then click on the Generate Part I to generate Part I of the Appraisal Form for each selected employee.

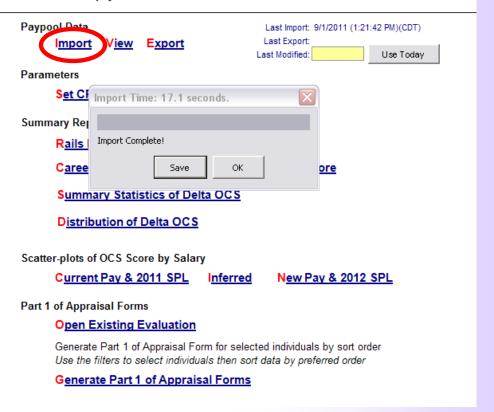

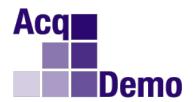

# Using the CCAS Sub-Pay Pool Spreadsheet For a Sub-Pay Pool

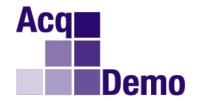

#### 2 Ways to Conduct a Sub-Panel Meeting

#### On-line with CAS2Net

- Must have done part IIs on line
- Sub-panel module facilitates the leveling process

# Off-line, sub-panel spreadsheet support

- Download the spreadsheet from CAS2Net
- Download a data file from CAS2Net
- Import the data file into the spreadsheet
- Spreadsheet facilitates the rating normalization or leveling process
- Use file naming convention to identify the correct file

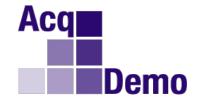

#### **Getting Ready for a Sub-Panel Meeting**

- By the end of October all AcqDemo employees should have completed their self-assessments and all supervisors should have completed Part II of the Appraisal Form containing category scores on each of the six factors, along with supporting narrative comments for each employee
- By early to mid-November second-level supervisors should conduct sub-panel meetings. This can be accomplished either using the online assessment module in CAS2Net or offline, using the sub-panel spreadsheet
- First-level supervisors usually participate in the sub-panel meetings

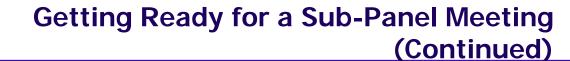

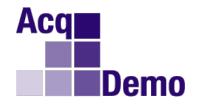

- You are ready for your sub-panel meeting if:
  - The CAS2Net database reflects the status of your pay pool on 30 Sept 2011
  - All employees have completed their Part IIIs
  - All first-level supervisors have completed their Part IIs (on or off line)
- Even if the Part IIs were done on-line, supervisors should take paper copies to the sub-panel meeting
  - Other documentation on employee contributions should also be taken to the meeting (e.g., letters of appreciation, awards, commendations, publications)

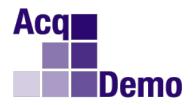

- If the Sub-Panel or CCAS spreadsheet is being saved in 2007 or 2010 format, it needs to be saved as a "Macros Enabled" .xlsm. If it is saved as an .xlsx the macros will be stripped of the file and nothing will work
- Make sure to set your spreadsheet to "Enable" macros

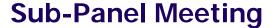

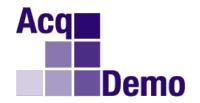

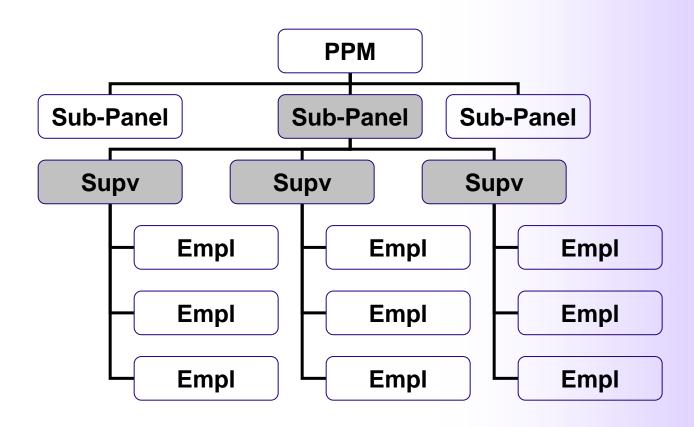

- The meeting is held as soon as all employees have received category scores on all six factors from their first level supervisor, usually early November
- The purpose of the meeting is to normalize recommended category scores across supervisors and assign integer scores
- Pay adjustments are not discussed at a sub-panel meeting!

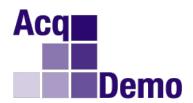

# Use of the "Appraisal Status and Lock" module to control the process

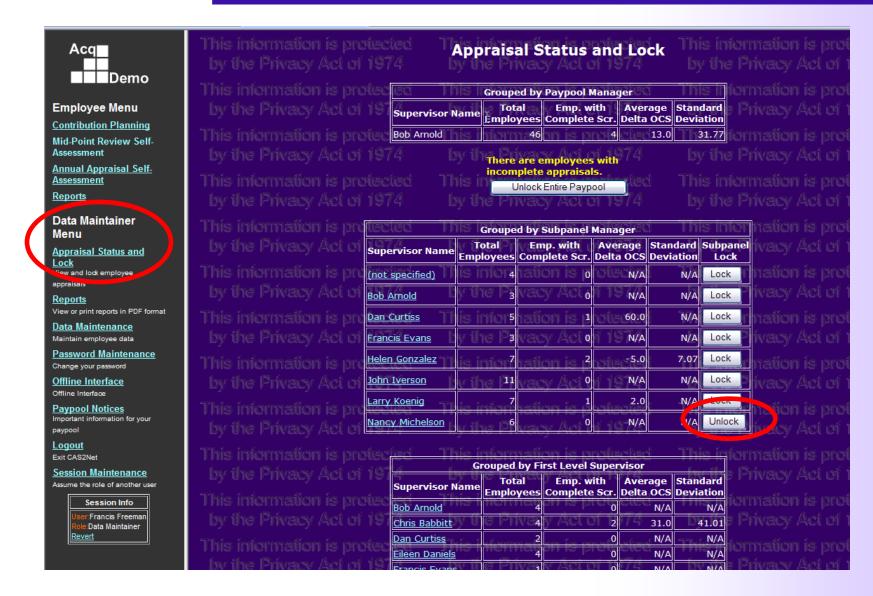

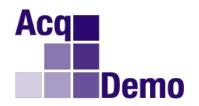

- Use the Data Maintainer menu in CAS2Net to lock employee records by sub panel
- Stabilizes data at a point in time
  - Ensures scores are not being changed while the sub panel meeting is underway but still allows editing of factor comments
- Choose to unlock sub-panel data by clicking the appropriate button

### **CCAS Overview**

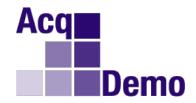

•The AcqDemo workforce is divided into 3 career paths and 4 broadbands with different OCS and pay ranges; OCS score ranges for a broadband are further broken out into preliminary score ranges

| Broadband | Business and Technical<br>Management Professional (NH) | Technical Management Support (NJ) | Administrative Support (NK) |
|-----------|--------------------------------------------------------|-----------------------------------|-----------------------------|
| I         | OCS = 0-29                                             | OCS = 0-29                        | OCS = 0-29                  |
|           | Pay = GS-1  to  4                                      | Pay = GS-1  to  4                 | Pay = GS-1  to  4           |
| II        | OCS = 22-66                                            | OCS = 22-51                       | OCS = 22-46                 |
|           | Pay = GS-5  to  11                                     | Pay = GS-5  to  8                 | Pay = GS-5  to  7           |
| III       | OCS = 61-83                                            | OCS = 43-66                       | OCS = 38-61 (70)            |
|           | Pay = GS-12  to  13                                    | Pay = GS-9  to  11                | Pav = GS-8  to  10          |
| IV        | OCS = 79-100 (115)                                     | OCS = 61-83 (95)                  | N/A                         |
|           | Pav = GS-14  to  15                                    | Pav = GS-12  to  13               |                             |

- •Contribution is measured on 6 factors

  - Problem Solving
     Teamwork and Cooperation

  - Customer Relations
     Leadership and Supervision
  - Communication
- Resource Management
- •Overall Contribution Score (OCS) is a weighted average of the 6 factor scores
  - For the first 13 cycles all weights have been set to 1.0

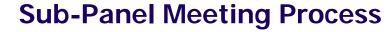

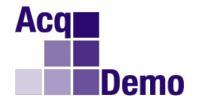

## NH – Problem Solving

|                        |                                     |                        | -                        |                           |
|------------------------|-------------------------------------|------------------------|--------------------------|---------------------------|
| <u>2H</u>              | <u>3L</u>                           | <u>3M</u>              | <u>3H</u>                | <u>4L</u>                 |
| Jane Doe ( <b>65</b> ) | Bill Davis (66)                     | Mary Cox ( <b>70</b> ) | Jeff Green (82)          | Ruth Lopez (83)           |
| Harry Smith (63)       | Sally Brown (64)<br>John Jones (62) |                        | Fred Cantu ( <b>80</b> ) | Dan Johnson ( <b>79</b> ) |

### For each career path and each factor

- 1. If pay pool uses CAS2Net to do preliminary ratings, each employee will be displayed in the contribution matrix based on the first-level supervisor's recommendation
- 2. By discussing and comparing contributions, move employees between categories
- 3. Rank order employees within each category
- 4. Assign integer scores

This is called "normalizing" or "leveling" ratings

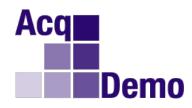

### **Sub-Panel Meeting: Normalize SCORES**

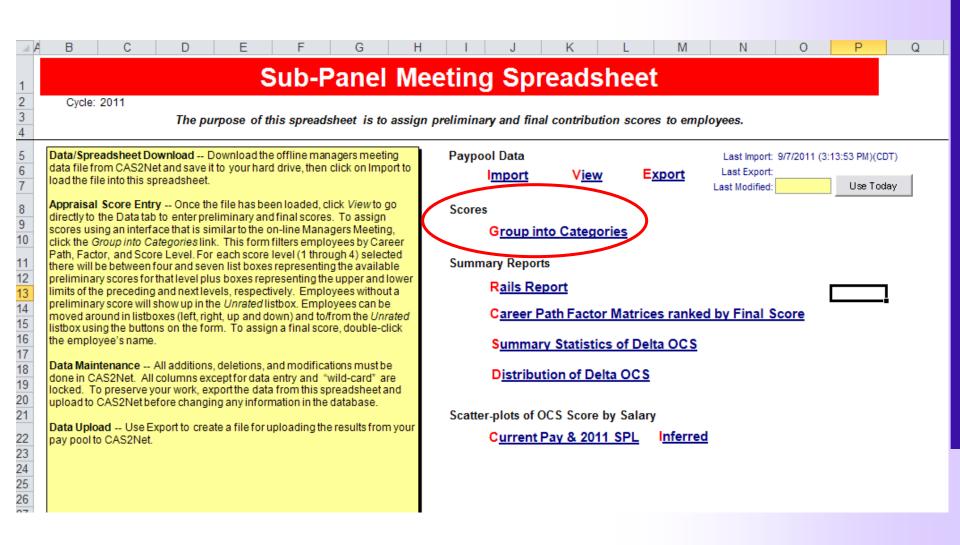

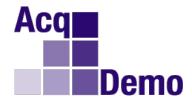

### **Sub-Panel Meeting: Group into Categories**

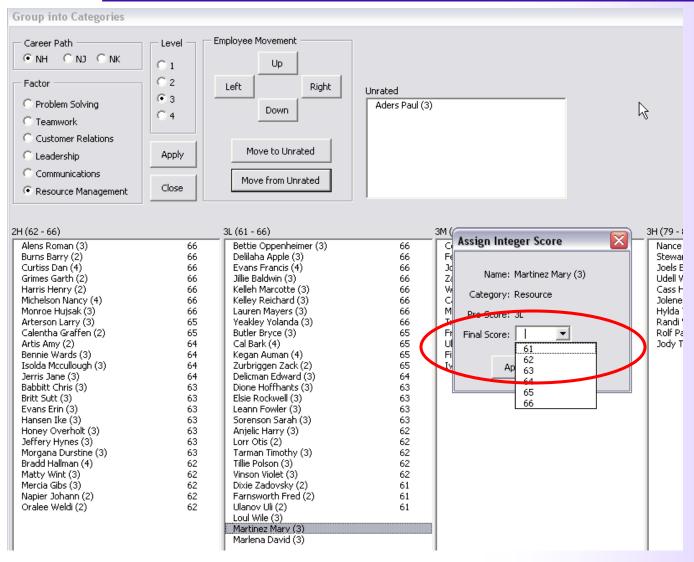

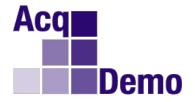

### **Sub-Panel Meeting: Group into Categories**

- Use the "Group into Categories" worksheet to move employees to another category if needed and assign integer scores to employees who are unrated
- Select the group you want to review using radio buttons for Career Path, Broadband, and Factor

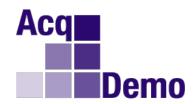

## Exercise 1: Sub-Panel Spreadsheet: Change Individual Scores-1

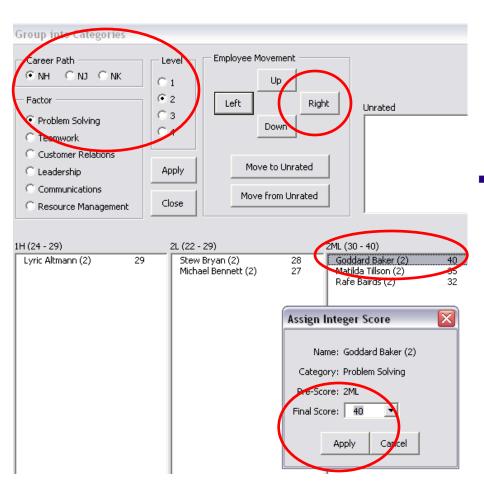

- Setup Sub-Panel Spreadsheet:
  - Import CSV file by clicking the Import link in the Contents worksheet
  - Click on <u>Group into Categories</u> link
  - Choose NH and Level II employees
  - Ensure Problem Solving factor is selected
- Change Goddard, Baker's score from 40 to 41 for Problem Solving factor:
  - Double-click employee name "Goddard, Baker" to bring up "Assign Integer Score" interface
  - Click on down arrow next to Final ScoreIs 41 an option?
  - Cancel the Assign Integer Score box and from "Employee Movement" options, click on "Right" button

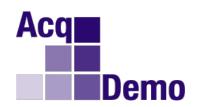

## Exercise 1: Sub-Panel Spreadsheet: Change Individual Scores-2

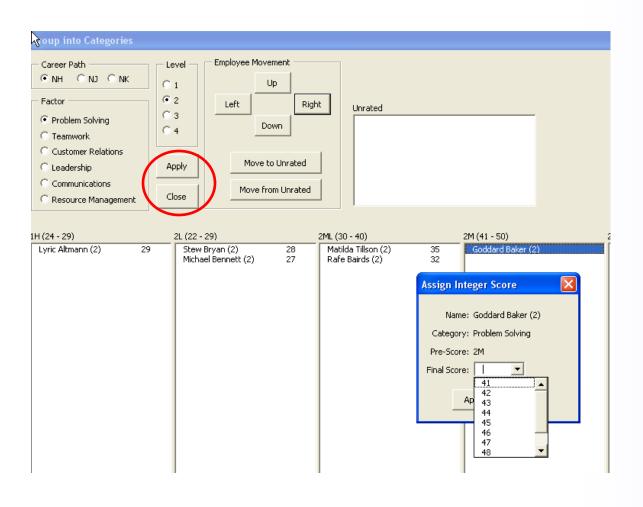

- What happens after you click on the right button?
- With employee in "2M" category, apply a final score of 41 by following the same steps as in the previous slide
- Click "apply" and "close" to exit to "Contents" worksheet

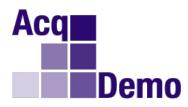

# **Sub-Panel Meeting: Tool Bar Add-ins Functionalities**

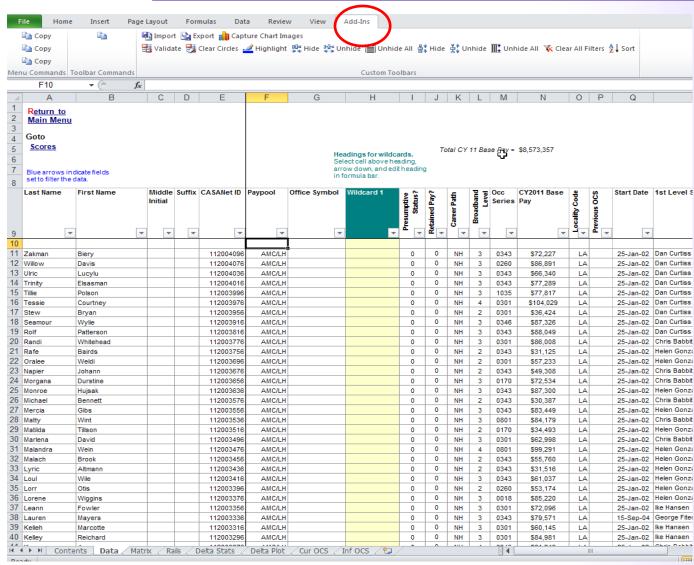

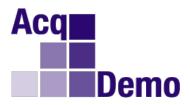

# Exercise 2: Sub-Panel Spreadsheet: Control Records Display with Add-ins

Use the spreadsheet's functionalities built-in to the Add-ins

- Hide columns: Select columns C through G and click on the Hide (columns) button-
  - Did you notice the new sequence of column header letters?
- Unhide columns: Select columns B and H and click on the Unhide (columns) button
  - When should you use Unhide versus Unhide All?
- <u>Filter rows</u>: Filter for NJ Career Path, Broadband 3 by clicking the down arrow in the appropriate columns header
  - What happens to the down arrows?
- Clear All Filters: Un-filter using the Clear All Filters button
  - When would you filter/un-filter records during a sub pay pool?

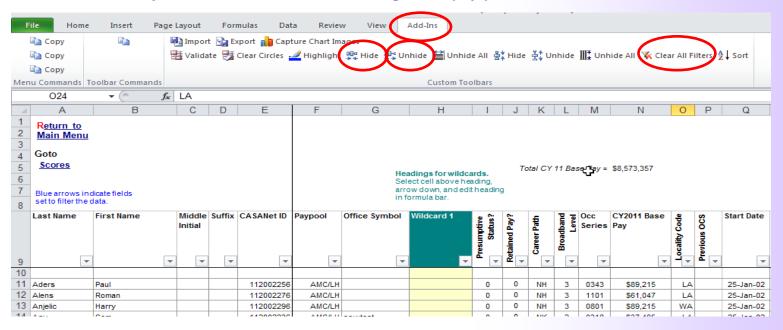

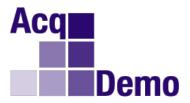

### **Sub-Panel Meeting: Rank Order**

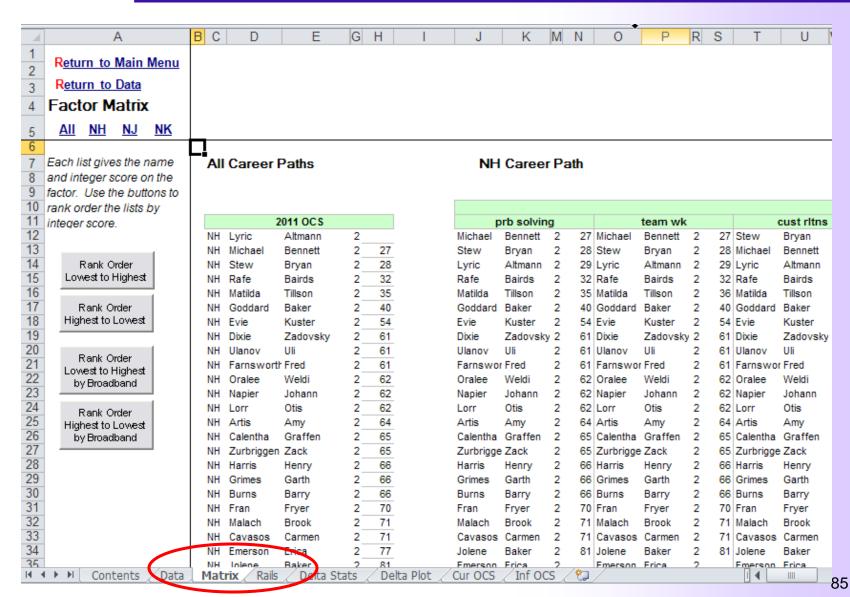

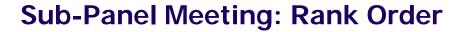

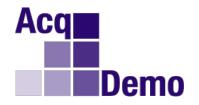

- Use the "Matrix" worksheet to compare score distributions by Career Path and Broadband
- Review score distribution by Factor by Career Path

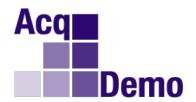

## **Sub-Panel Meeting: Rails Report**

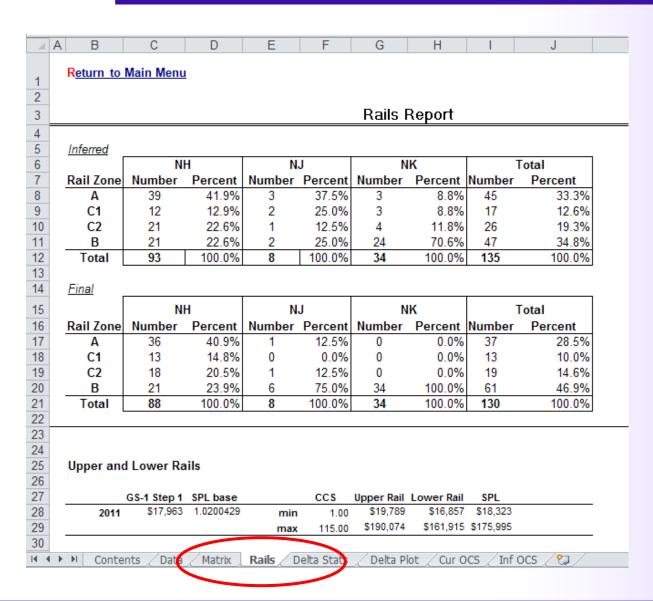

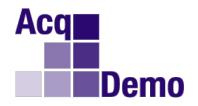

- Calculates how employee scores (as a Count and a Percent) map to the different rail zones (A, C1, C2, B)
  - C1 is above the SPL and on or below the upper rail
  - C2 is on or below the SPL and on or above the lower rail
- Shows Inferred and Final reports

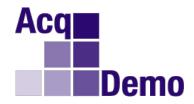

## **Sub-Panel Meeting: OCS Results**

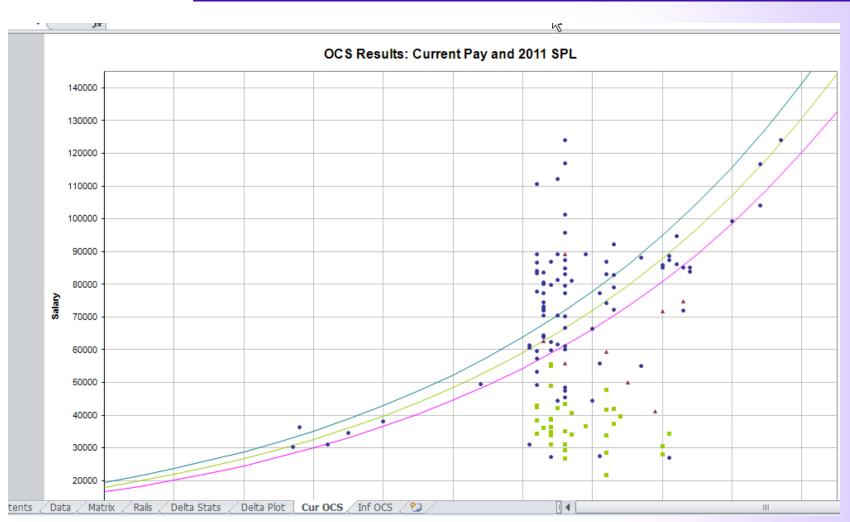

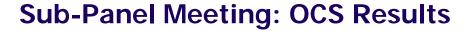

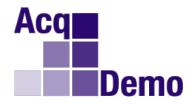

 Visualize overall current pay vs OCS relative to the Standard Pay Line and Rails

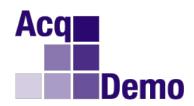

## Exercise 3: Sub-Panel Spreadsheet: Display Selected Data on Scatterplot

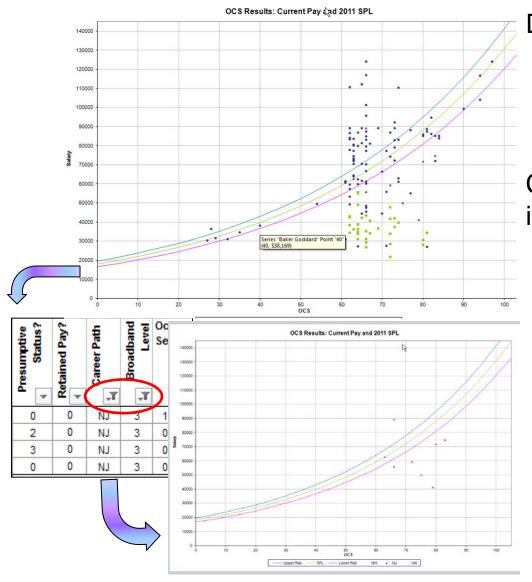

### Display employee data

- Place your mouse pointer on any Scatterplot dot
  - □ What data shows in the yellow box?

    Note: this only works when there are fewer than 255 people in the spreadsheet

# Control which records to include in a scatterplot

In the Data worksheet:

- Filter for NJ -3 records
  - Which records are now displayed on the scatterplot?
- Un-filter all records
- □ Hide all records that are not NJ-3
- Observe results in scatterplots
  - Which records are now displayed on the scatterplot?

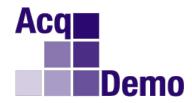

### **Sub-Panel Meeting: Validate Data**

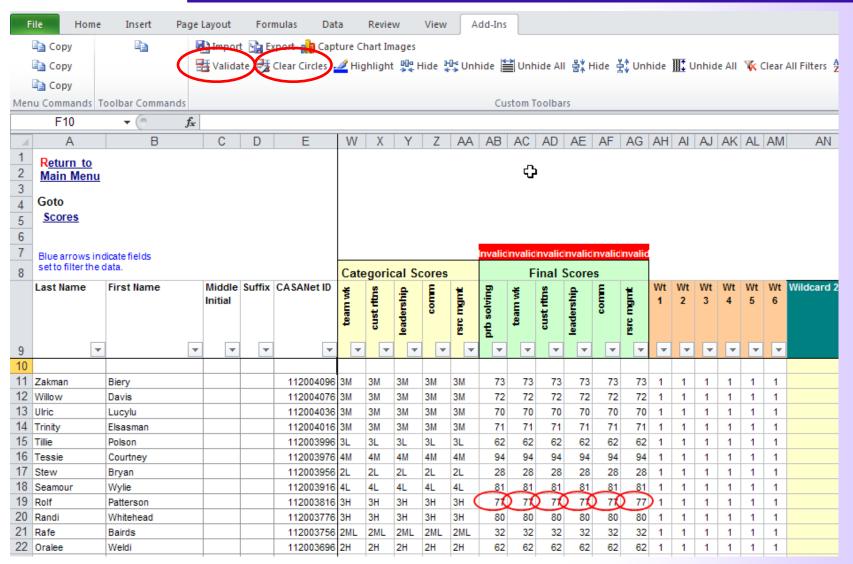

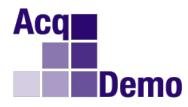

### **Exercise 4: Sub-Panel Spreadsheet: Validate**

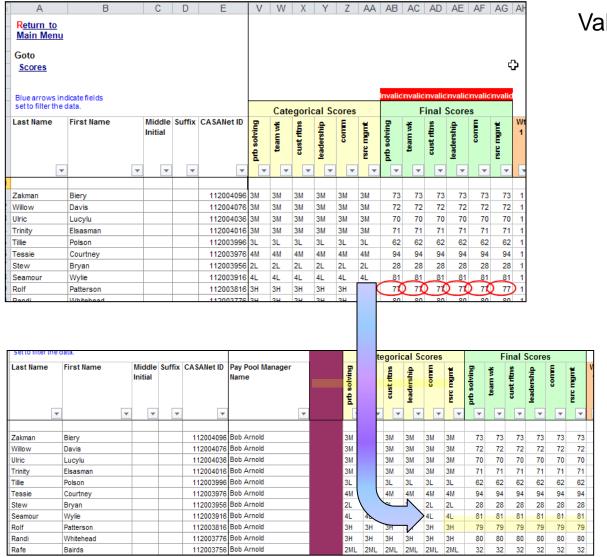

#### Validate scores

- From the Data worksheet, Click on the Add-ins Validate button
- Look for a red marker above invalid columns and red circles around invalid scores
  - Can you tell why the data was found to be invalid?
- Click on the Add-ins Clear Circles button
- Fix the errors by assigning valid scores (see exercise 1 or assign them directly in the circled cells using the drop down list.)
- Click on the Validate button
- Check there is no red marker or red circles anywhere
- Your scores have been validated!

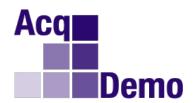

# Using the CCAS Spreadsheet for a Pay Pool

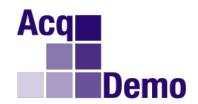

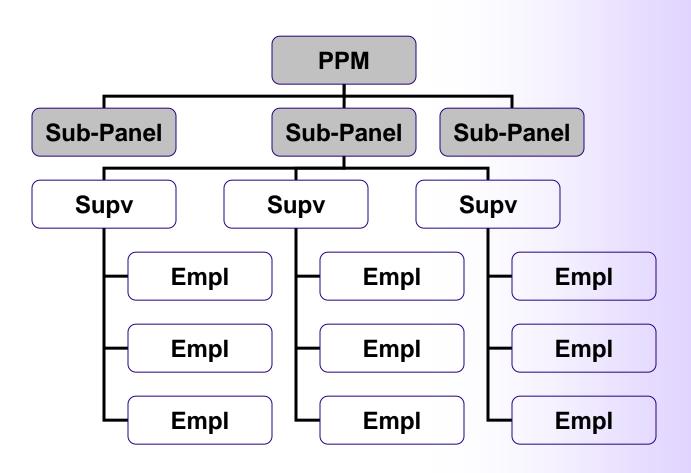

- The meeting is held as soon as all sub-panel meeting are over, usually early December
- The purpose of the meeting is to review and normalize scores across sub-panels and assist the PPM with pay adjustments and awards

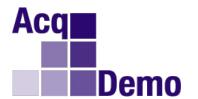

# Use of the "Appraisal Status and Lock" module to control the process

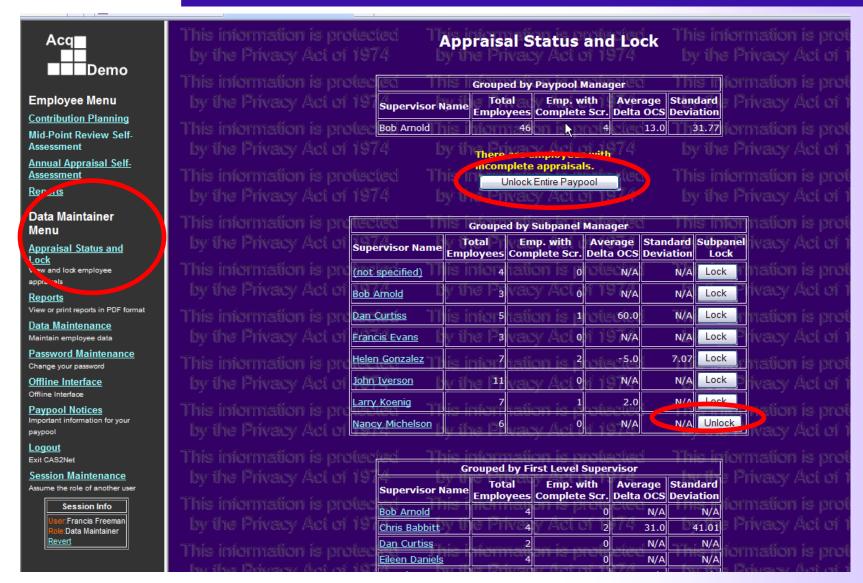

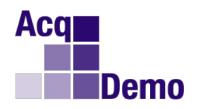

- Use the Data Maintainer menu in CAS2Net to lock employee records by sub-panel or entire pay pool once all sub-panels are finished and all employees have scores
  - Stabilizes sub-panel data at a point in time
  - Ensures scores are not being changed while the panel meeting is underway but still allows editing of factor comments
- React to built-in warnings such as "There are employees with incomplete appraisals"
- Choose to unlock the entire pay pool or to unlock a single sub panel by clicking the appropriate button

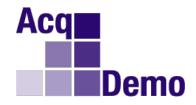

## Conducting a Pay Pool Panel Meeting

- Meeting must be done off-line, there are no on-line support tools
- Download the CCAS spreadsheet from CAS2Net
- Download the entire pay pool data file from CAS2Net
- Import the data file into the CCAS spreadsheet
- Importing a Pay Pool data file is the same as importing a Sub-Panel data file; remember the file naming convention to help you select the correct file

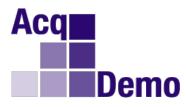

### Pay Pool Meeting: Importing Snapshot

99

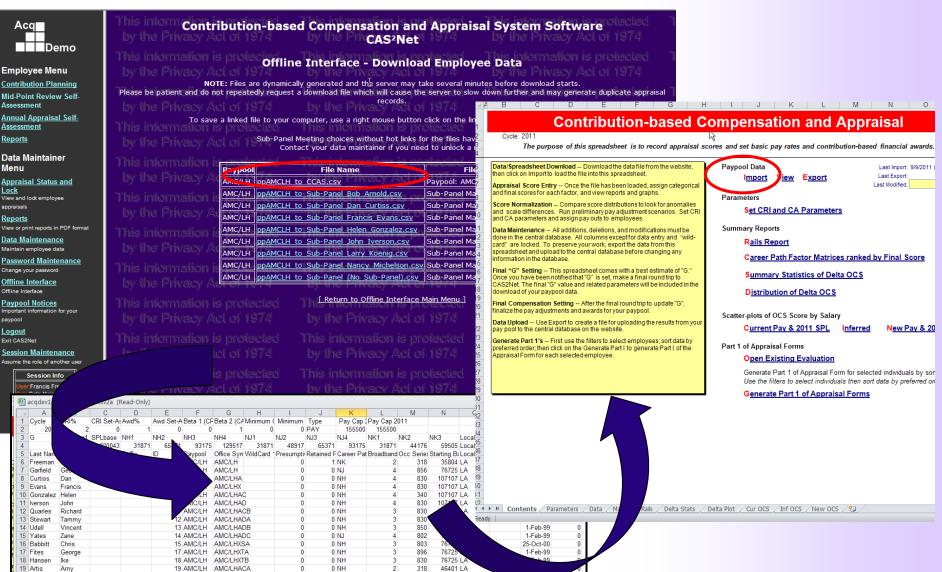

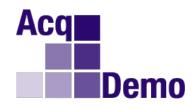

### Pay is Linked to Contribution via the SPL

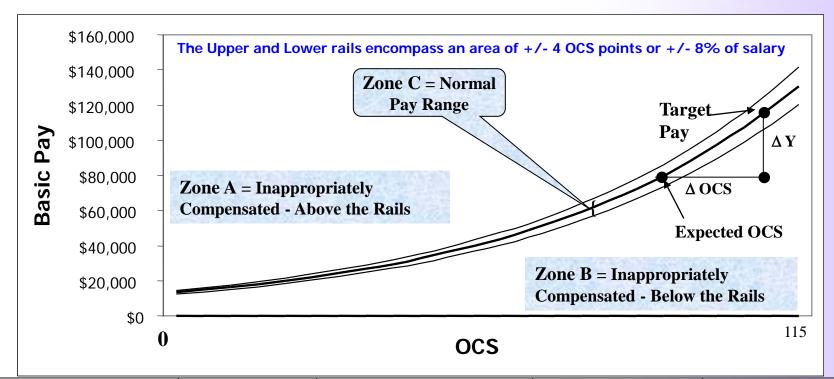

| Category                       | General Pay Increase       | Contribution Rating Increase                                                                                                    | Contribution Award                                                                                            | Locality Pay B asic Pay plus localtiy pay may not exceed Executive Level IV basic pay. |
|--------------------------------|----------------------------|----------------------------------------------------------------------------------------------------|----------------------------------------------------------------------------------------------------|----------------------------------------------------------------------------------------|
| Inappropriately Compensated -A | Could be reduced or denied | NO                                                                                                    | NO                                                                                                    | YES                                                                                    |
| Appropriately Compensated -C   | YES                        | YES— Up to 6% May not exceed upper rail of NPR for employee's OCS or maximum salary for current broadband level.                                       | YES Pay pool manager approves up to \$10,000. A mounts exceeding \$10,000 require local commander's approval. | YES                                                                                    |
| Inappropriately Compensated -B | YES                        | YES— Up to 20% Over 20% requires local commander's approval. May not exceed 6% above the lower rail or the maximum salary for current broadband level. | YES                                                                                                    | YES                                                                                    |

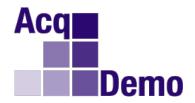

### **Pay Pool Meeting: Funding Parameters**

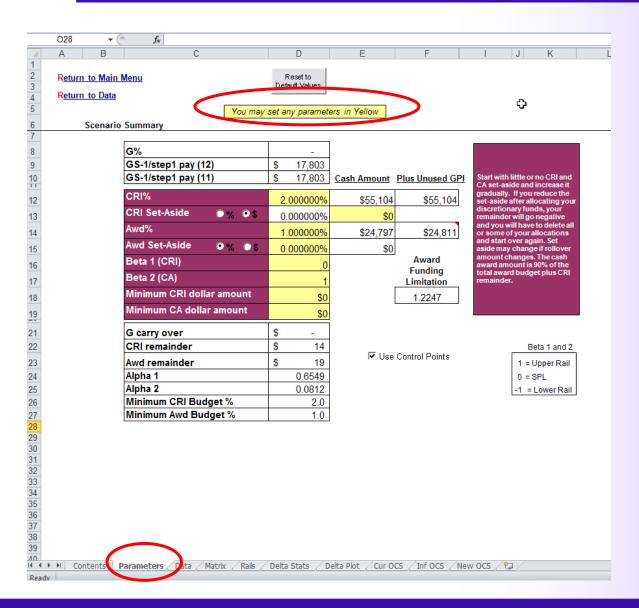

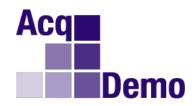

## Exercise 5: CCAS Spreadsheet: Edit Funding Parameters

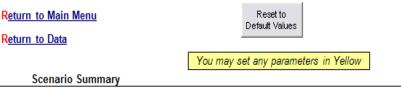

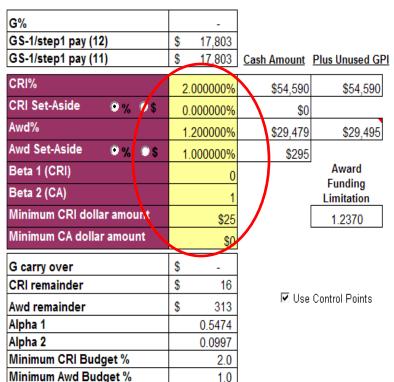

## Change CRI Set-Aside to 2% and Award Set-Aside to \$1,000

- Why would the pay pool manager ask you to change these data elements?
- Once you entered the new set-aside parameters, what changes did you notice as far as computed "Cash Amount"?
- What did you have to do first to enter "\$1,000"?
- How do these set-aside amount s affect the Total CRI and CA amounts?

### Change Beta 1 to 1 and Beta 2 to 1

- Why would the pay pool manager ask you to change these data elements?
- What are valid Beta parameters? What do they relate to? (See box at lower right of previous slide)

## Change Minimum CRI to \$50 and Minimum CA to \$200

- Why would the pay pool manager ask you to change these data points?
- How does it affect employee's salary and bonus?
- Does it affect CRI and/or CA funding?

### Consider the "Award Funding Limitation"

What is the meaning of that number?

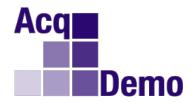

# Exercise 5: CCAS Spreadsheet: Edit Funding Parameters - 2

- More on the parameters worksheet: CRI
  - The CRI funding computation uses the top of the band pay for employees on retained pay
  - Alpha1 is computed as the CRI funding divided by the sum of the positive delta Y amounts to the CRI target specified by Beta1
    - CRI payouts for each employee are computed as alpha1 times the employee's delta Y to the CRI target (if the delta Y is positive and zero otherwise)
    - Note that top of the band pay is used in computing delta Y for retained pay employees
  - Note that Alpha1 is capped at 1.0

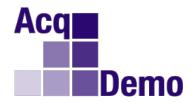

## Exercise 5: CCAS Spreadsheet: Edit Funding Parameters - 3

- More on the parameters worksheet: CA
  - Using the CA funding limitation % is equivalent to computing
     CA as 1% of adjusted base pay (which includes locality pay)
    - Funding for retained pay employees is computed using the minimum of their adjusted base pay and the EX-IV cap
  - Note that the CA funding is multiplied by 0.9 before it is used in computing awards
  - Alpha 2 is computed as the CA funding divided by the sum of the positive delta Y amounts to the CA target specified by Beta 1.
    - CA payouts for each employee are computed as alpha2 times the employee's delta Y to the CA target (if the delta Y is positive and 0 otherwise)
    - Note that top of the band pay is used in computing delta Y for retained pay employees
  - Alpha2 is also capped at 1.0

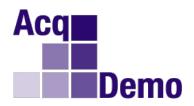

### **Data Sheet: Override Options**

- CRI Override set to 1 means the employee does not receive a CRI payout from the CRI computation algorithm
- Similarly, CA Override set to 1 means the employee does not receive a CA payout from the CA computation algorithm
- Rollover CRI to CA means the any CRI payout becomes a roll-over award even if the employee is not on retained pay, does not hit a pay cap, and does not hit a control point
- The supervisory hierarchy comes from CAS2Net

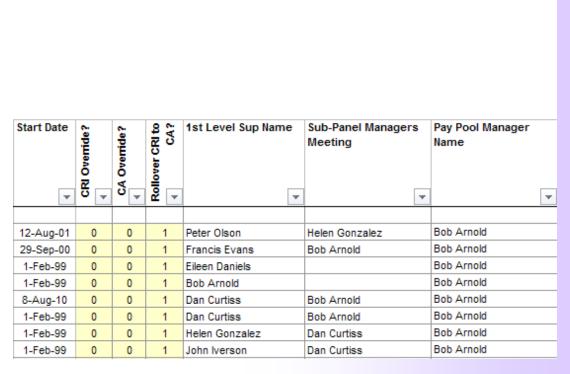

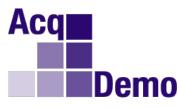

### Exercise 6: CCAS Spreadsheet: Understand Payout Variations

Available Award Dollars = \$24 581 47

**Award** 

\$610

S0

\$729

**\$**0

\$0

**\$**0

S0

Award >

\$10K?

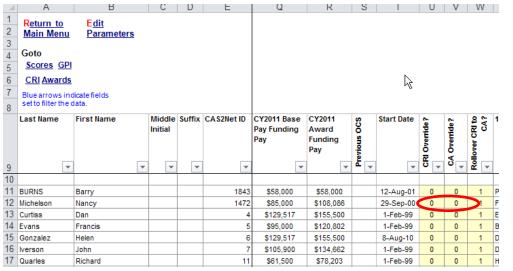

- Check the values of Alpha 1 and Alpha 2
- From the Data Worksheet, change "CRI Override" and "CA Override" for Nancy Michelson from 0 to 1
  - What does this do to the distribution of CRI and CA?

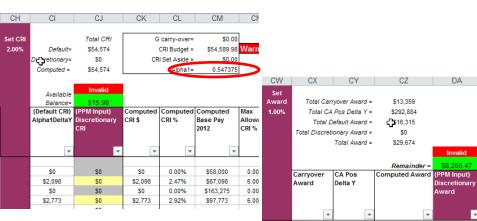

**S**0

**S**0

S0

**S**0

\$10.941

S0

\$13,072

\$610

S0

\$729

- Check the values of Alpha 1 and Alpha 2 now
  - Did the values change? Why?
  - Explain how this change will impact employees salary and bonus

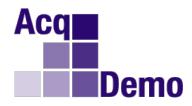

### **Data Sheet: Enter Part I Form Data**

- Use the columns shown to enter names that will be shown under the two signature blocks on the Part I Form for each employee.
- Also, enter optional remarks for the Part I Form for each employee.

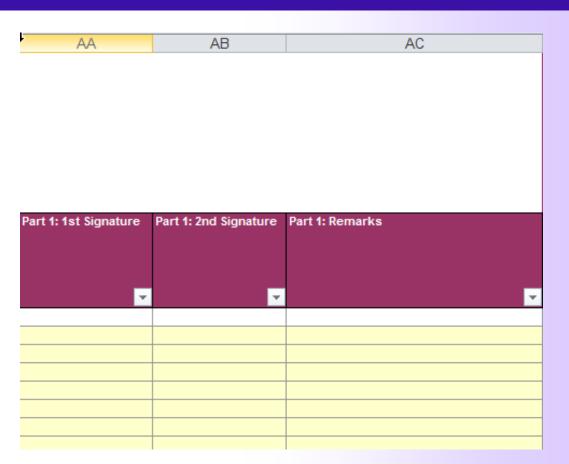

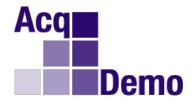

### **Data Sheet: CRI Section**

- Gray highlighting means the employee is not eligible for discretionary CRI.
- Yellow highlighting means they are eligible
- Note that the spreadsheet enforces the several pay caps that apply – there are more than just the top of the pay band (see table below)

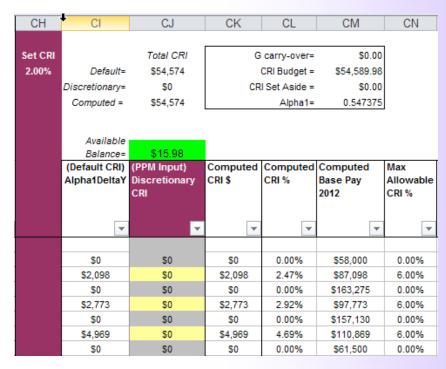

| Category                       | General Pay Increase       | Contribution Rating Increase                                                                                                    | Contribution Award                                                                                           | Locality Pay Basic Pay plus localtiy pay may not exceed Executive Level IV basic pay |
|--------------------------------|----------------------------|----------------------------------------------------------------------------------------------------|----------------------------------------------------------------------------------------------------|--------------------------------------------------------------------------------------|
| Inappropriately Compensated -A | Could be reduced or denied | NO                                                                                                    | NO                                                                                                    | YES                                                                                  |
| Appropriately Compensated -C   | YES                        | YES— Up to 6% May not exceed upper rail of NPR for employee's OCS or maximum salary for current broadband level.                                         | YES Paypool manager approves up to \$10,000. A mounts exceeding \$10,000 require local commander's approval. | YES                                                                                  |
| Inappropriately Compensated -B | YES                        | YES— Up to 20%  Over 20% requires local commander's approval. May not exceed 6% above the lower rail or the maxim um salary for current broadband level. | YES                                                                                                    | YES                                                                                  |

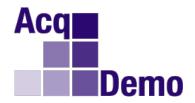

#### **Data Sheet: Control Points**

## Control points can be set for each employee

| ū  | Last Name  | First Name | Middle<br>Initial | Suffix | CAS2Net ID |       | Computed<br>Base Pay<br>2012 | Max<br>Allowable<br>CRI % | CY2012 UR Pay | - 1 | CY2012 LR<br>Pay | Control<br>Point | Allow Over<br>Control<br>Point? | l        |         | New Base Pay<br>2012 |
|----|------------|------------|-------------------|--------|------------|-------|------------------------------|---------------------------|---------------|-----|------------------|------------------|---------------------------------|----------|---------|----------------------|
| 9  | ~          | ~          | -                 | -      | ~          | ~     | ~                            | ~                         |               | •   | ~                | ~                | -                               | ~        | ~       | ~                    |
| 34 | Tarman     | Timothy    |                   |        | 37         | 0.00% | \$78,000                     | 6.00%                     | \$83,498      |     | \$71,128         |                  | 0                               | \$82,680 | \$0     | \$78,000             |
| 35 | Ulanov     | Uli        |                   |        | 38         | 1.23% | \$52,640                     | 6.00%                     | \$57,270      |     | \$48,785         |                  | 0                               | \$55,120 | \$640   | \$52,640             |
| 36 | Vinson     | Violet     |                   |        | 39         | 0.66% | \$75,494                     | 6.00%                     | \$81,857      |     | \$69,730         |                  | 0                               | \$79,500 | \$494   | \$75,494             |
| 37 | Yeakley    | Yolanda    |                   |        | 41         | 2.88% | \$82,307                     | 6.00%                     | \$90,396      |     | \$77,004         | \$82,000         | 0                               | \$82,000 | \$2,000 | \$82,000             |
| 38 | Zurbriggen | Zack       |                   |        | 42         | 2.63% | \$33,421                     | 6.00%                     | \$60,783      |     | \$51,778         |                  | 0                               | \$57,240 | \$1,421 | \$55,421             |
| 39 | Butler     | Bryce      |                   |        | 44         | 2.38% | \$74,741                     | 6.00%                     | \$81,857      |     | \$69,730         |                  | 0                               | \$77,380 | \$1,741 | \$74,741             |
| 40 | Cavasos    | Carmen     |                   |        | 45         | 2.50% | \$50,224                     | 6.00%                     | \$55,041      |     | \$46,887         |                  | 0                               | \$51,940 | \$1,224 | \$50,224             |
| 41 | Emerson    | Erica      |                   |        | 47         | 6.72% | \$58,697                     | 20.00%                    | \$65,804      |     | \$56,056         |                  | 0                               | \$59,419 | \$3,697 | \$58,697             |
| 42 | Garfield   | George     |                   |        | 3          | 2.49% | \$67,642                     | 6.00%                     | \$74,125      |     | \$63,144         |                  | 0                               | \$69,960 | \$1,642 | \$67,642             |
| 43 | Yates      | Zane       |                   |        | 14         | 0.69% | \$78,537                     | 6.00%                     | \$85,171      |     | \$72,553         |                  | 0                               | \$82,680 | \$537   | \$78,537             |

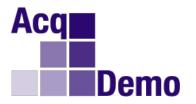

#### **Data Sheet: Awards**

- Carryover or rollover awards are computed for those employees who receive CRI and are on retained pay, hit a pay cap, or have their CRI override flag set to 1
- Total Awards greater than \$10,000 require special approval

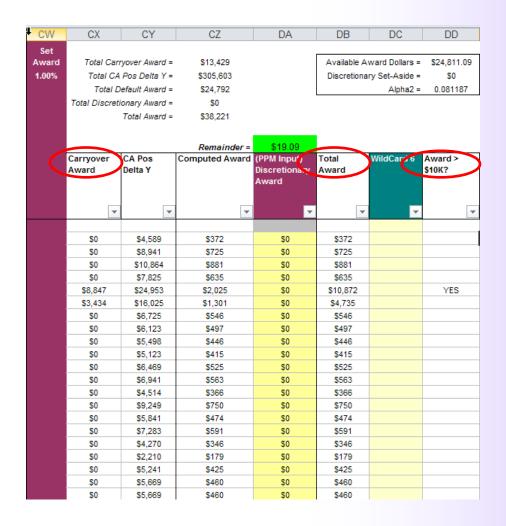

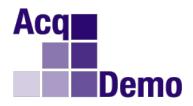

#### **Data Sheet: Triggers**

An employee whose OCS is less than or equal to the scores in the table below receive an unsatisfactory adjective rating (will be mapped to the GS rating scale for DCPDS)

**Rating Trigger** 

|           | <u> </u> |    |    |
|-----------|----------|----|----|
| BroadBand | NH       | NJ | NK |
| 1         | 0        | 0  | 0  |
| 2         | 21       | 21 | 21 |
| 3         | 60       | 42 | 37 |
| 4         | 78       | 60 |    |

An employee whose OCS is less than or equal to the scores in the table below will be place on a Mandatory Contribution Improvement Plan (CIP)

**CIP Triggers** 

| BroadBand | NH | NJ | NK |  |  |  |  |
|-----------|----|----|----|--|--|--|--|
| 1         | 0  | 0  | 0  |  |  |  |  |
| 2         | 14 | 14 | 14 |  |  |  |  |
| 3         | 44 | 36 | 34 |  |  |  |  |
| 4         | 72 | 54 |    |  |  |  |  |

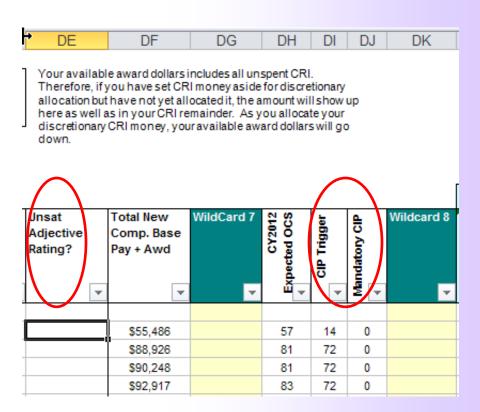

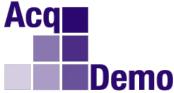

Contents

Parameters

#### Pay Pool Meeting: Check Delta Stats Scores

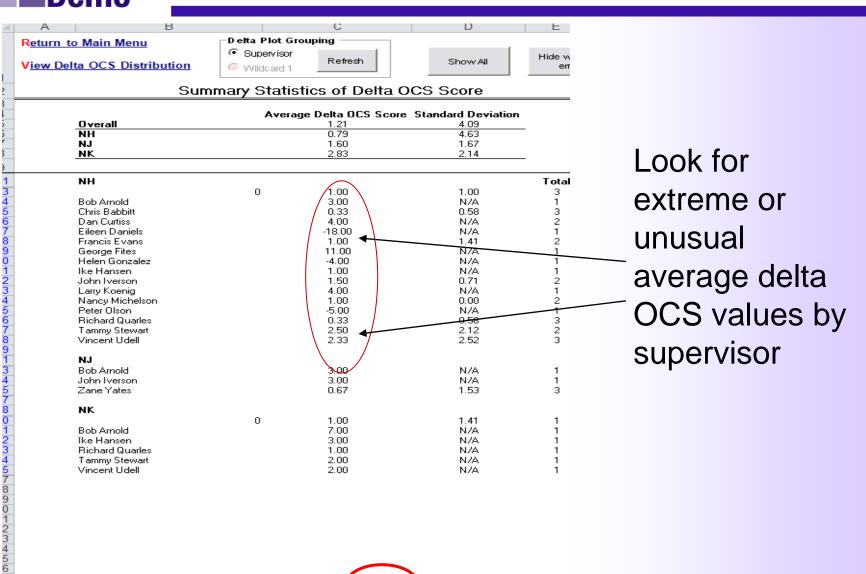

Rails

Matrix

Delta Stats

Delta Plot

Cur OCS

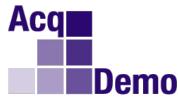

## Pay Pool Meeting: Check Rank Ordered Data

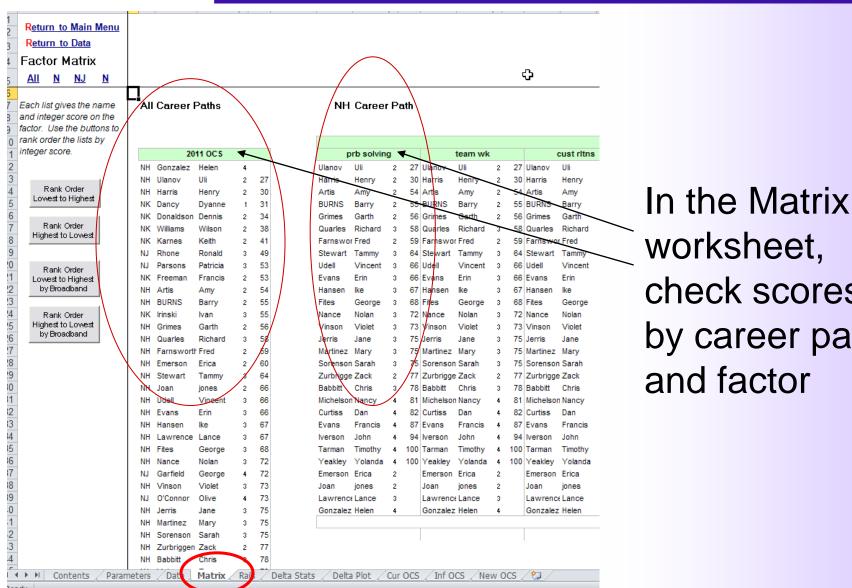

check scores by career path

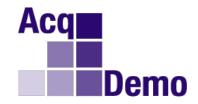

#### Pay Pool Meeting: Check Current OCS Results

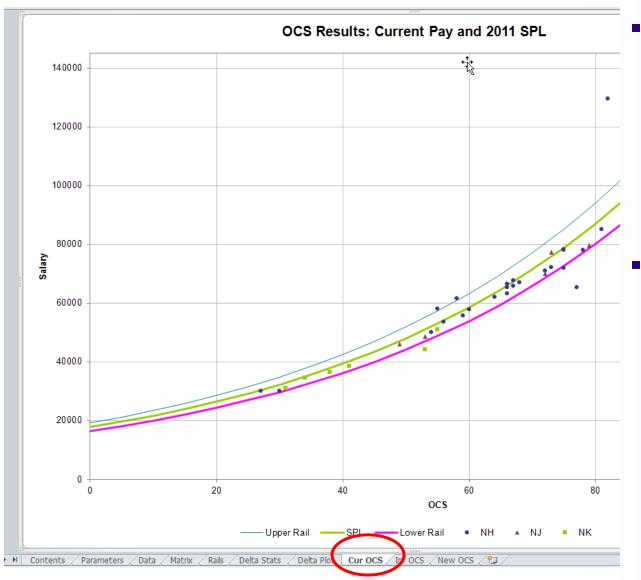

- Check where overall contribution scores for current pay plot against new upper rail, lower rail and SPL
- If there are fewer than 255 employees in the pay pool, hovering the mouse over the dot will display the employee's name

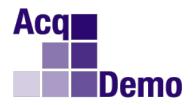

#### **Pay Pool Meeting: Change Scores**

| 7<br>8 |           | Blue arrows indicate fields set to filter the data. |                   |        |            |  |             |         | gorio      | cal S      | core | es        | Final Scores |         |            |            |      |           |  |
|--------|-----------|-----------------------------------------------------|-------------------|--------|------------|--|-------------|---------|------------|------------|------|-----------|--------------|---------|------------|------------|------|-----------|--|
|        | Last Name | First Name                                          | Middle<br>Initial | Suffix | CAS2Net ID |  | prb solving | team wk | cust ritms | leadership | сопт | rsrc mgmt | prb solving  | team wk | cust ritms | leadership | сошт | rsrc mgmt |  |
| 9      | ~         | ~                                                   | •                 | -      | ~          |  | ~           | T       | -          | -          | ~    | -         | ₩            | ~       | ~          | -          | ₩    | _         |  |
| 34     | Tarman    | Timothy                                             |                   |        | 37         |  | ЗН          | ЗМ      | 2H         | 3L         | 3L   | 4L        | 80           | 74      | 63         | 63         | 62   | 80        |  |
| 35     | Ulanov    | Uli                                                 |                   |        | 38         |  | 2ML         | 2MH     | 2ML        | 2M         | 2L   | 2L        | 37           | 52      | 33         | 45         | 27   | 28        |  |

- Change scores directly on the Data worksheet
- If Categorical Scores are used, change them first and then use the drop down list to change the numerical score

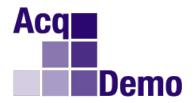

## **Uploading Data Back to CAS2Net**

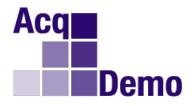

#### **Create Export CSV File**

#### Contribution-based Compensation and App

Cycle: 2011

The purpose of this spreadsheet is to record appraisal scores and set basic pay rates and contribution-b

Data/Spreadsheet Download -- Download the data file from the website, then click on Import to load the file into this spreadsheet.

Appraisal Score Entry -- Once the file has been loaded, assign categorical and final scores for each factor, and view reports and graphs.

Score Normalization — Compare score distributions to look for anomalies and scale differences. Run preliminary pay adjustment scenarios. Set CRI and CA parameters and assign pay outs to employees.

Data Maintenance — All additions, deletions, and modifications must be done in the central database. All columns except for data entry and "wild-card" are locked. To preserve your work, export the data from this spreadsheet and upload to the central database before changing any information in the database.

Final "G" Setting -- This spreadsheet comes with a best estimate of "G." Once you have been notified that "G" is set, make a final round trip to CAS2Net. The final "G" value and related parameters will be included in the download of your paypool data.

Final Compensation Setting -- After the final round trip to update "G", finalize the pay adjustments and awards for your paypool.

Data Upload -- Use Export to create a file for uploading the results from your pay pool to the central database on the website.

Generate Part 1's — First use the filters to select employees; sort data by preferred order; then click on the Generate Part I to generate Part I of the Appraisal Form for each selected employee.

Paypool Data

Import View Export

Parameters

Set CRI and CA Parameters

Summary Reports

Rails Report

Career Path Factor Matrices rank

Summary Statistics of Delta OCS

Distribution of Delta OCS

Scatter-plots of OCS Score by Salary

Current Pay & 2011 SPL Inferr

Part 1 of Appraisal Forms

#### Open Existing Evaluation

Generate Part 1 of Appraisal Form for se Use the filters to select individuals then

Generate Part 1 of Appraisal Forr

From the Contents worksheet, click on the Export button to create an export CSV file

9

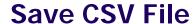

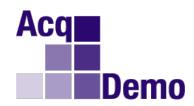

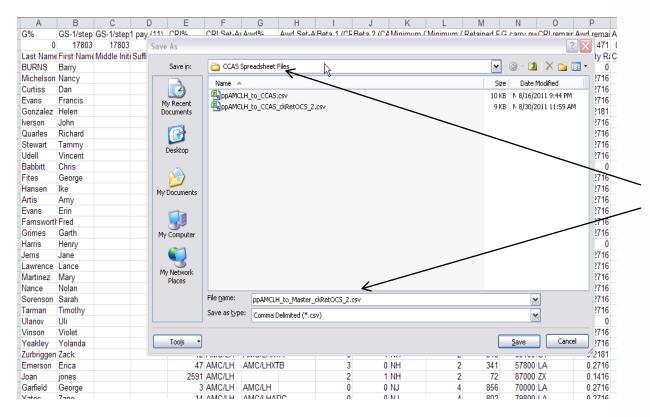

- Save the CSV file in a protected folder
- Note: CCAS
   Spreadsheet
   applies built-in
   naming convention
   functionality to
   generate filename

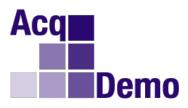

#### **Exercise 7: Export Data**

#### Sub-Panel Meeting Spreadsheet Cycle: 2011 The purpose of this spreadsheet is to assign preliminary and final contribution scores to employee Data/Spreadsheet Download -- Download the offline managers meeting Paypool Data data file from CAS2Net and save it to your hard drive, then click on Import to Import View load the file into this spreadsheet. Appraisal Score Entry -- Once the file has been loaded, click View to go Scores directly to the Data tab to enter preliminary and final scores. To assign scores using an interface that is similar to the on-line Managers Meeting, **Group into Categories** click the Group into Categories link. This form filters employees by Career Path, Factor, and Score Level. For each score level (1 through 4) selected **Summary Reports** there will be between four and seven list boxes representing the available preliminary scores for that level plus boxes representing the upper and lower Rails Report limits of the preceding and next levels, respectively. Employees without a preliminary score will show up in the Unrated listbox. Employees can be Career Path Factor Matrices ranked by moved around in listboxes (left, right, up and down) and to/from the Unrated listbox using the buttons on the form. To assign a final score, double-click the employee's name Summary Statistics of Delta OCS Data Maintenance -- All additions, deletions, and modifications must be Distribution of Delta OCS done in CAS2Net. All columns except for data entry and "wild-card" are locked. To preserve your work, export the data from this spreadsheet and upload to CAS2Net before changing any information in the database. Scatter-plots of OCS Score by Salary Data Upload -- Use Export to create a file for uploading the results from your Current Pay & 2011 SPL pay pool to CAS2Net G% Paypool SUBPANE AMC/LH Last Name First Name Middle ▼ ② □ X □ □ Sub Panel Spreadsheet File Davis Date Modfied Lucylu CCAS\_SubPanel 8-11-2011\_2.cs/ Tessie Courtney 0 Stew Seamour Randi Whitehead Rafe Oralee Morgana Monroe Durstine Michael Mercia Matty Matilda Tillson Marlena Malandra Malach Brook CCAS SubPanel 8-11-2011 2 to Master cv Lyric Altmann Save as type: | Comma Delimited (\*.csv) Lorene Wiggins Tools . Leann 1.12E+08 AMC/LH Mayers Lauren 1.12E+08 AMC/LH 60145 LA

1.12E+08 AMC/LH

#### **Export Data**

- From Contents, click on <u>Export</u>
- Save generated CSV file to your desktop
- Upload data back to CAS2Net (see "Uploading Employee Data" and "Upload to CAS2Net" slides)
- Note: the process is the same from the CCAS Spreadsheet

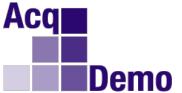

#### **Uploading Employee Data**

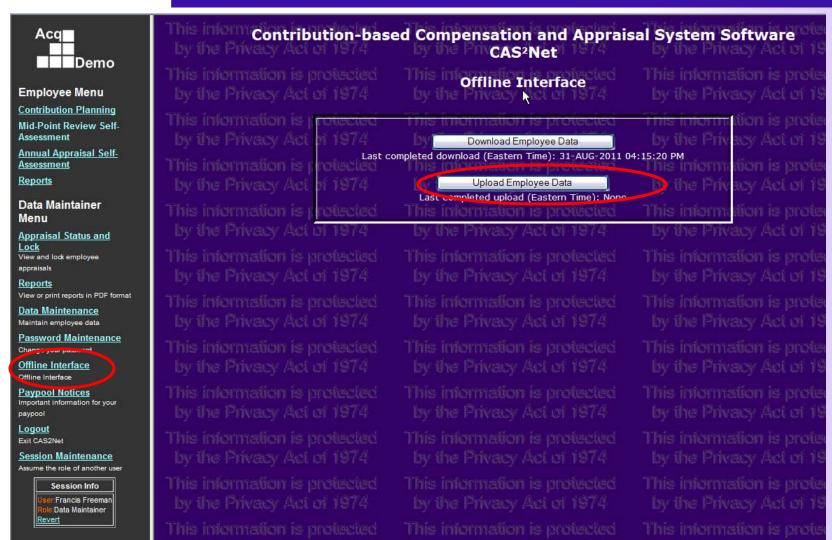

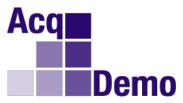

#### **Upload to CAS2Net**

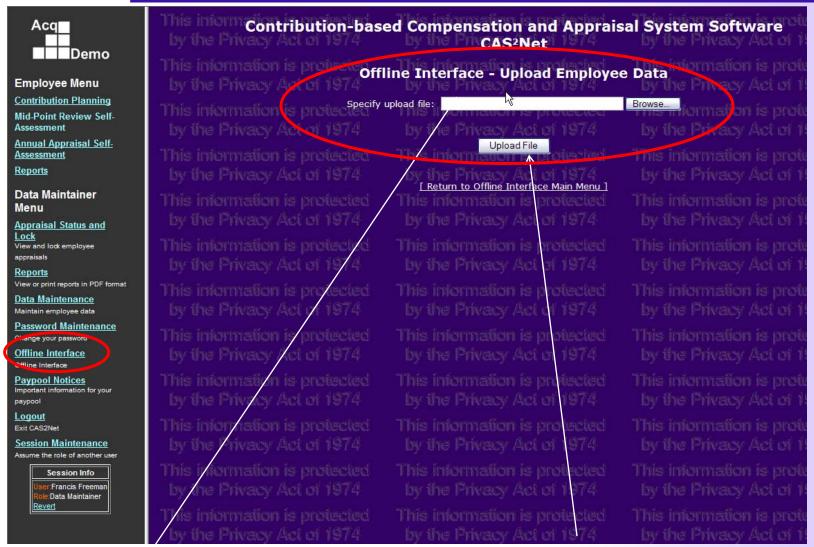

Select saved CSV file and Upload to complete the process

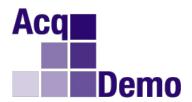

#### Pay Pool Meeting: Part I Form

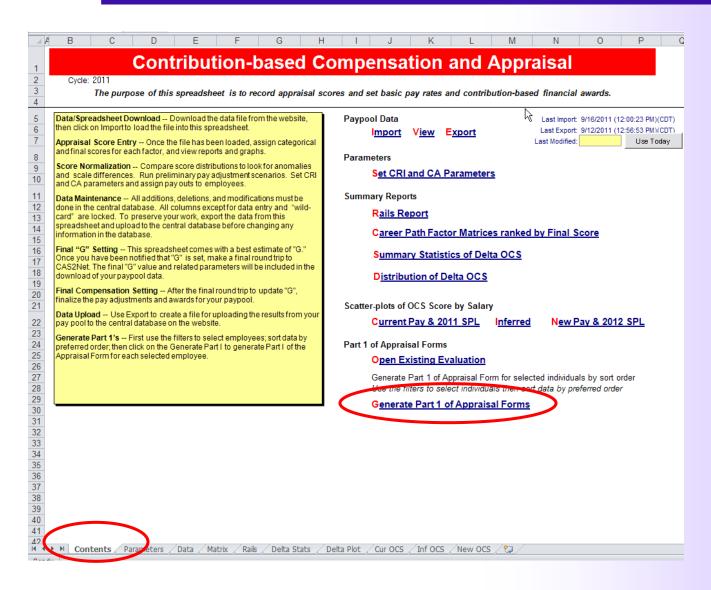

# Acq Demo

# Exercise 8: CCAS Spreadsheet: Generate Part I Form

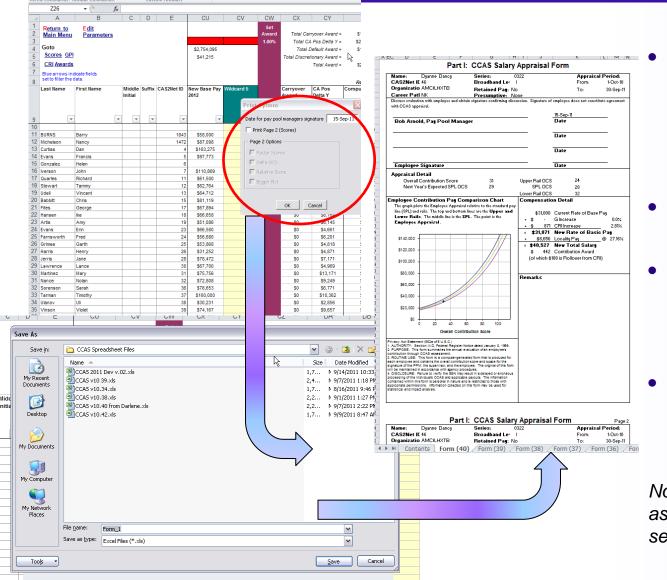

- From Contents, click on Generate Part I of Appraisal Forms to generate the "Print Options" interface
- Select "Print Page 2" then "Factor Scores"
- Save and open the Excel generated file
  - What is the structure of this file?
- Open Worksheet "Form(40)"
  - Do you see the Factor Scores?

Note: Part I forms are generated as 40 to a workbook. The next set shows records 41 to 80, etc.

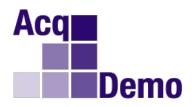

## Any Questions?

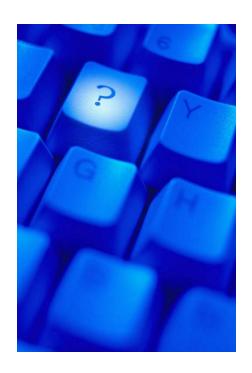

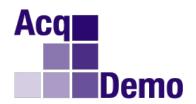

## **BACKUP SLIDES**

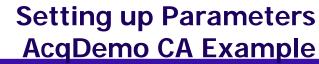

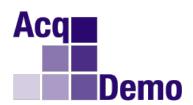

#### 1. Computing Contribution Award Funding:

If Sum of Base Pay = \$100,000 and Sum of Adjusted Pay = \$124,000 Then, Award Funding = 1% of \$124,000 = \$1,240

=> On the CCAS Parameter worksheet, the Award % is:

$$1,240 = \text{Award } \% * 100,000 => \text{Award } \% = 1.24\%$$

2. Adjusting to 90% Per Fed Register:

$$$1,240 * .9 = $1,116$$

=> The pay pool has \$1,116 to spend on its Contribution Awards

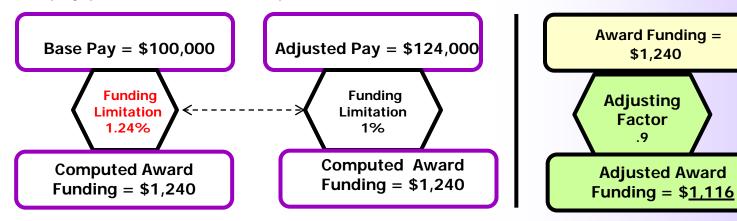

Note: on the CCAS Parameter worksheet, the Award % is not adjusted for the .9 factor; adjustment computations are built into the spreadsheet